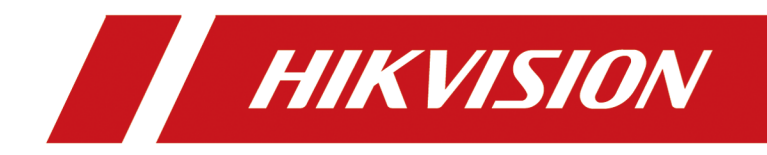

# **HikCentral Professional**

**Frequently Asked Questions** 

# **Contents**

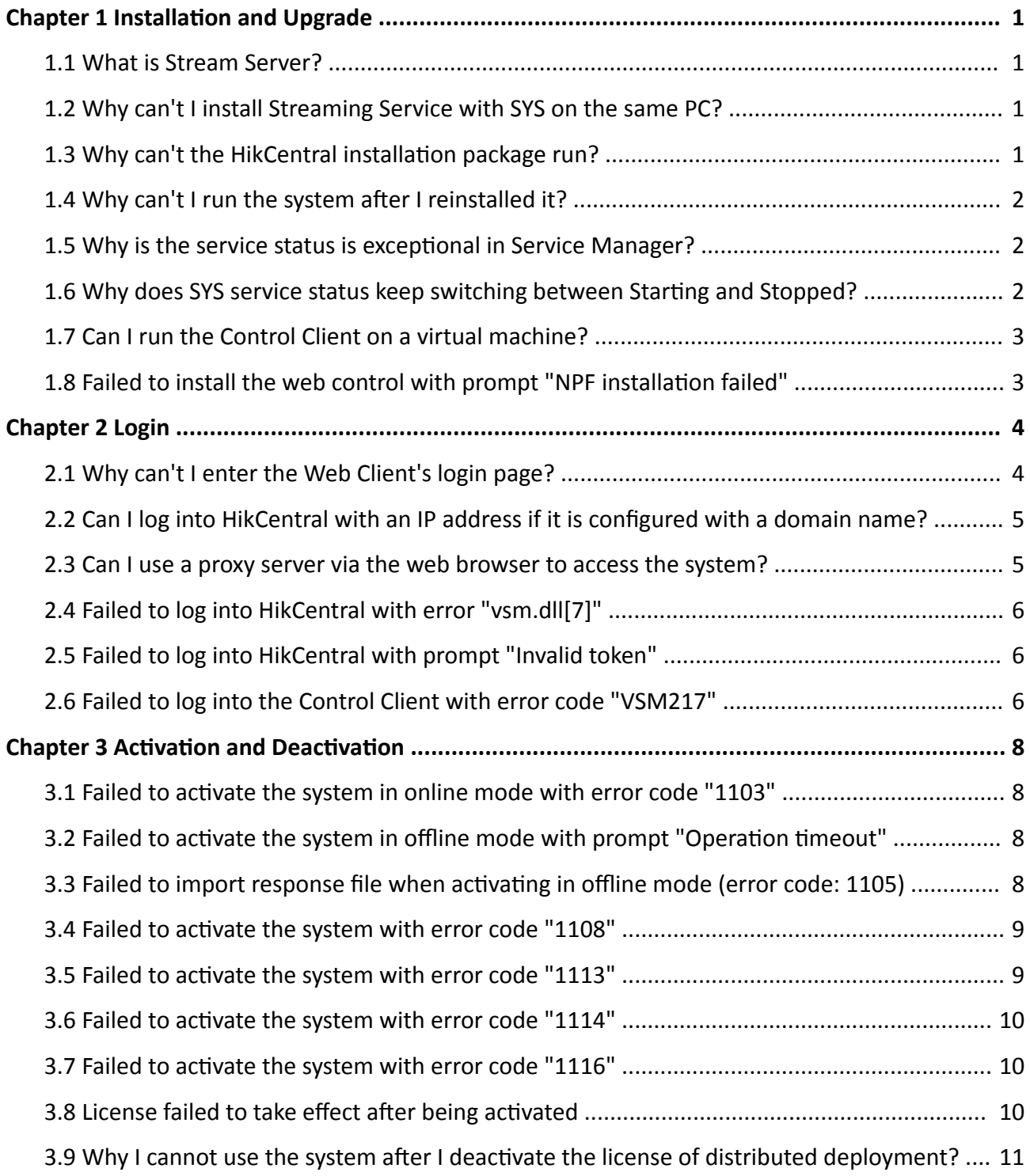

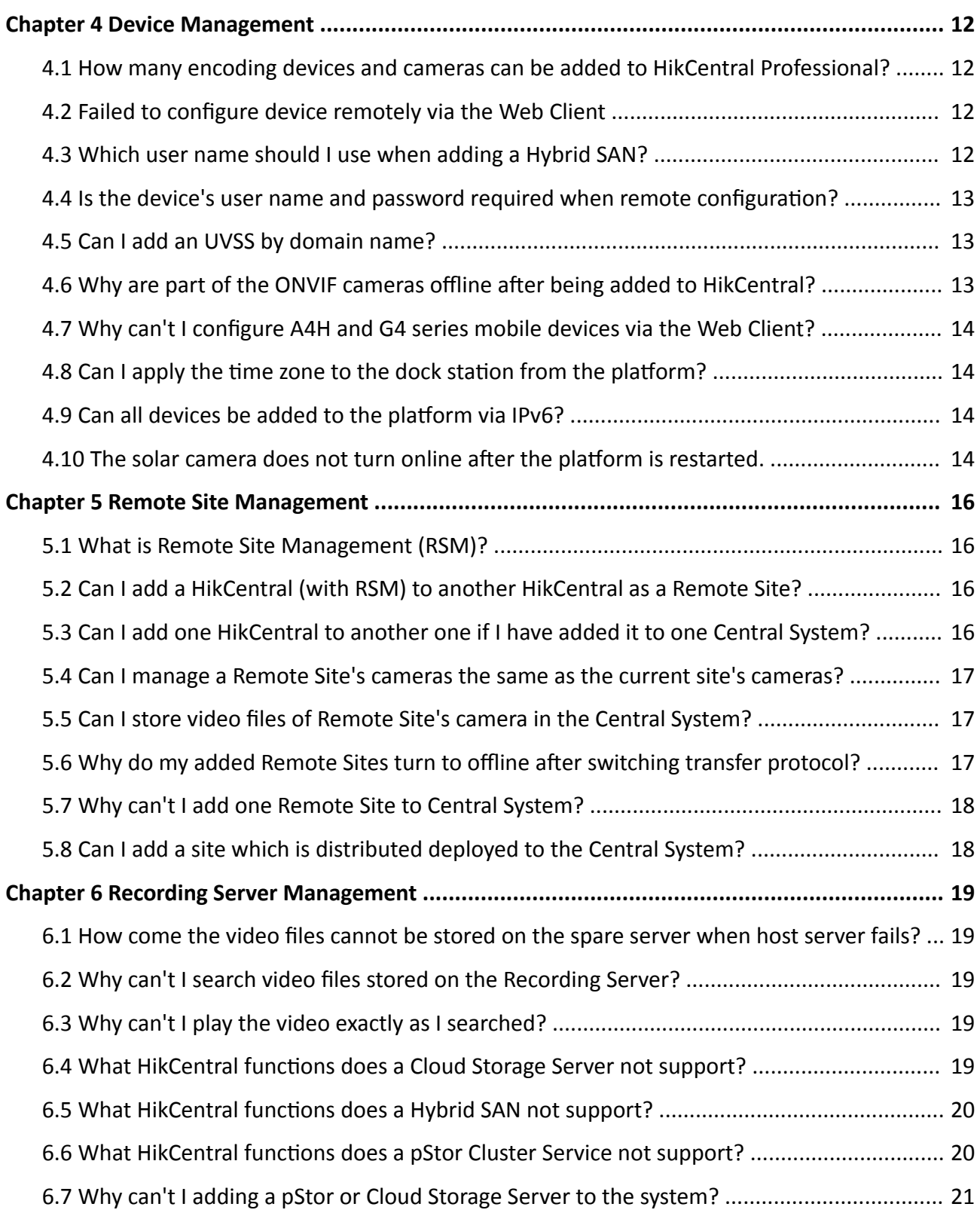

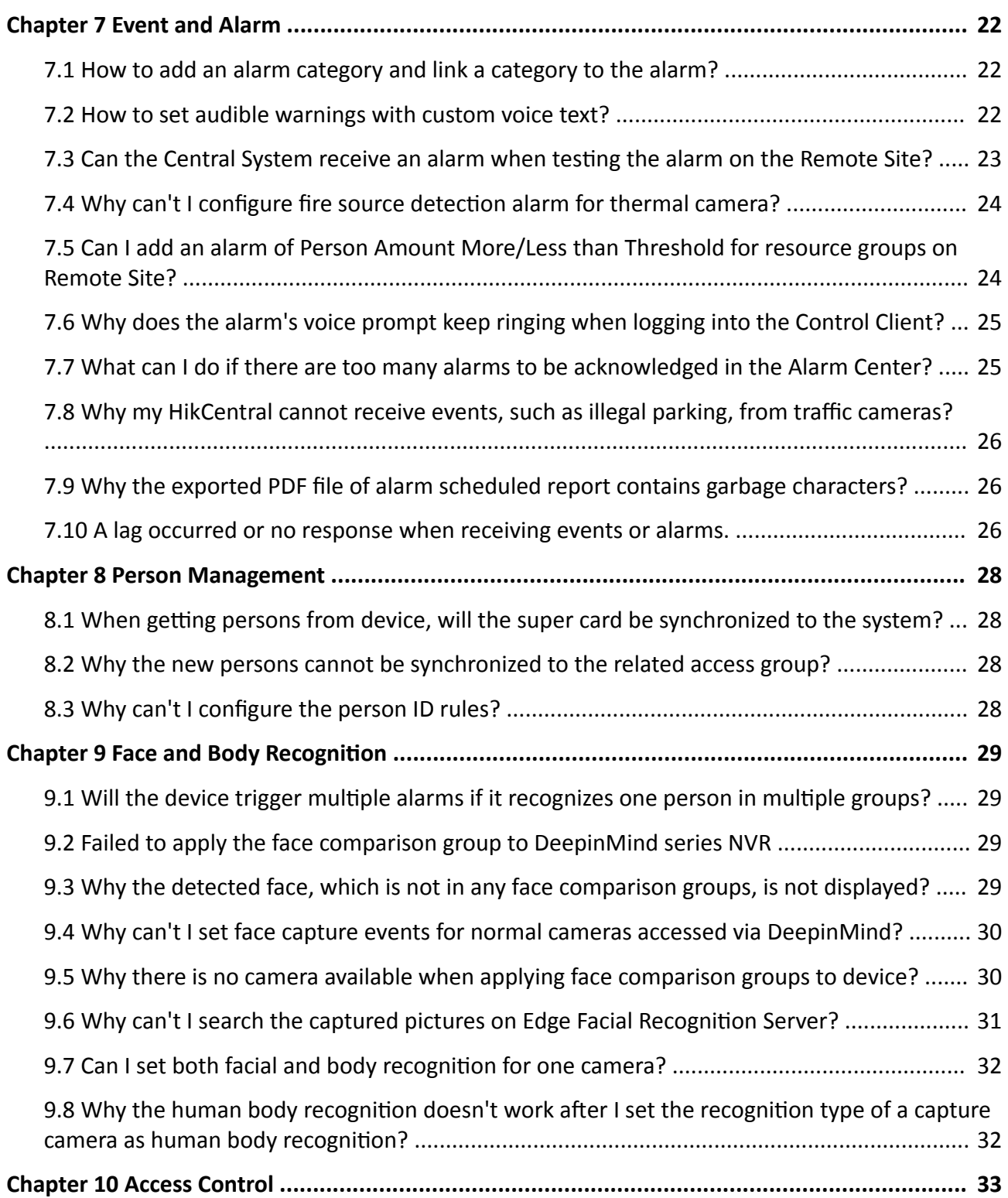

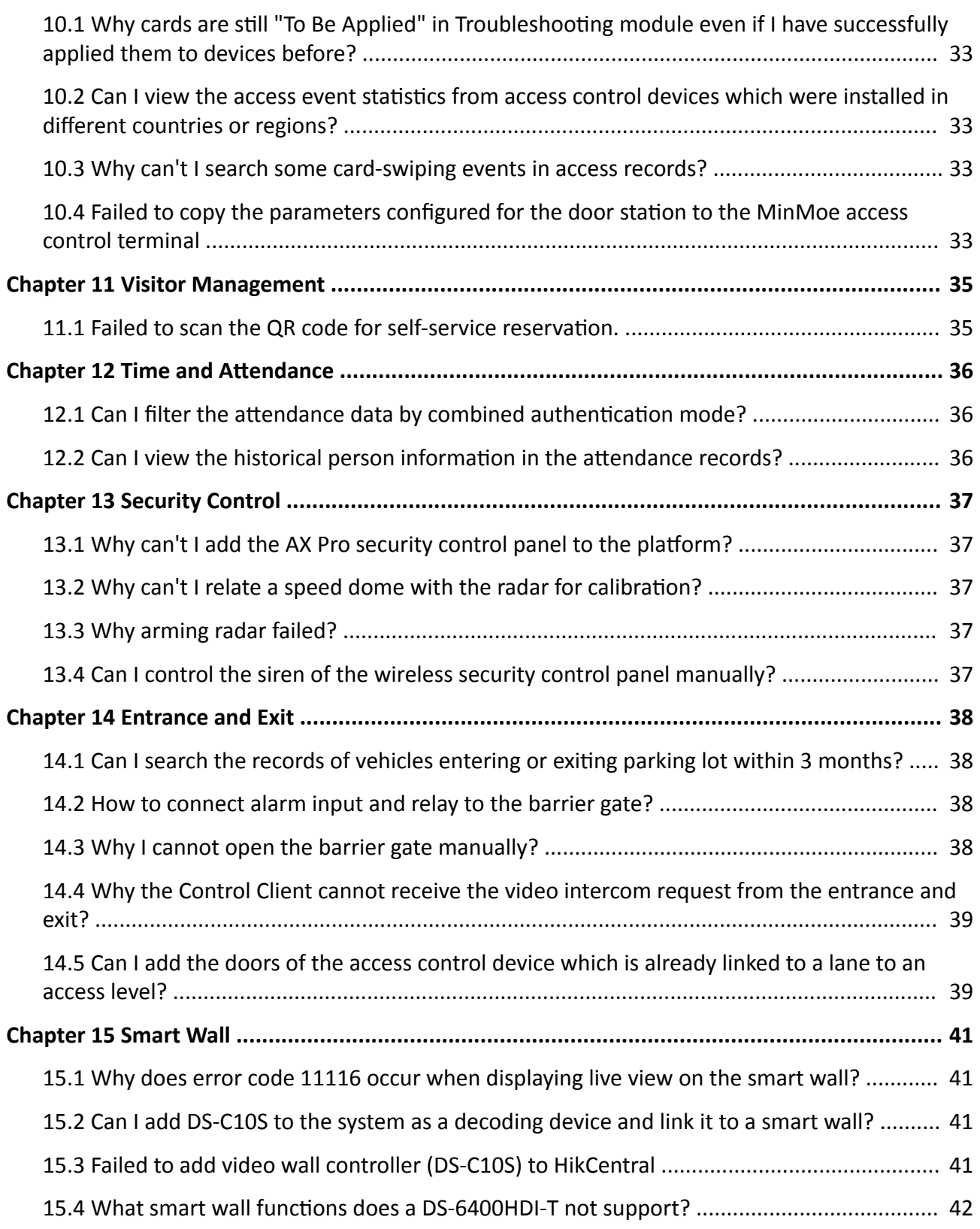

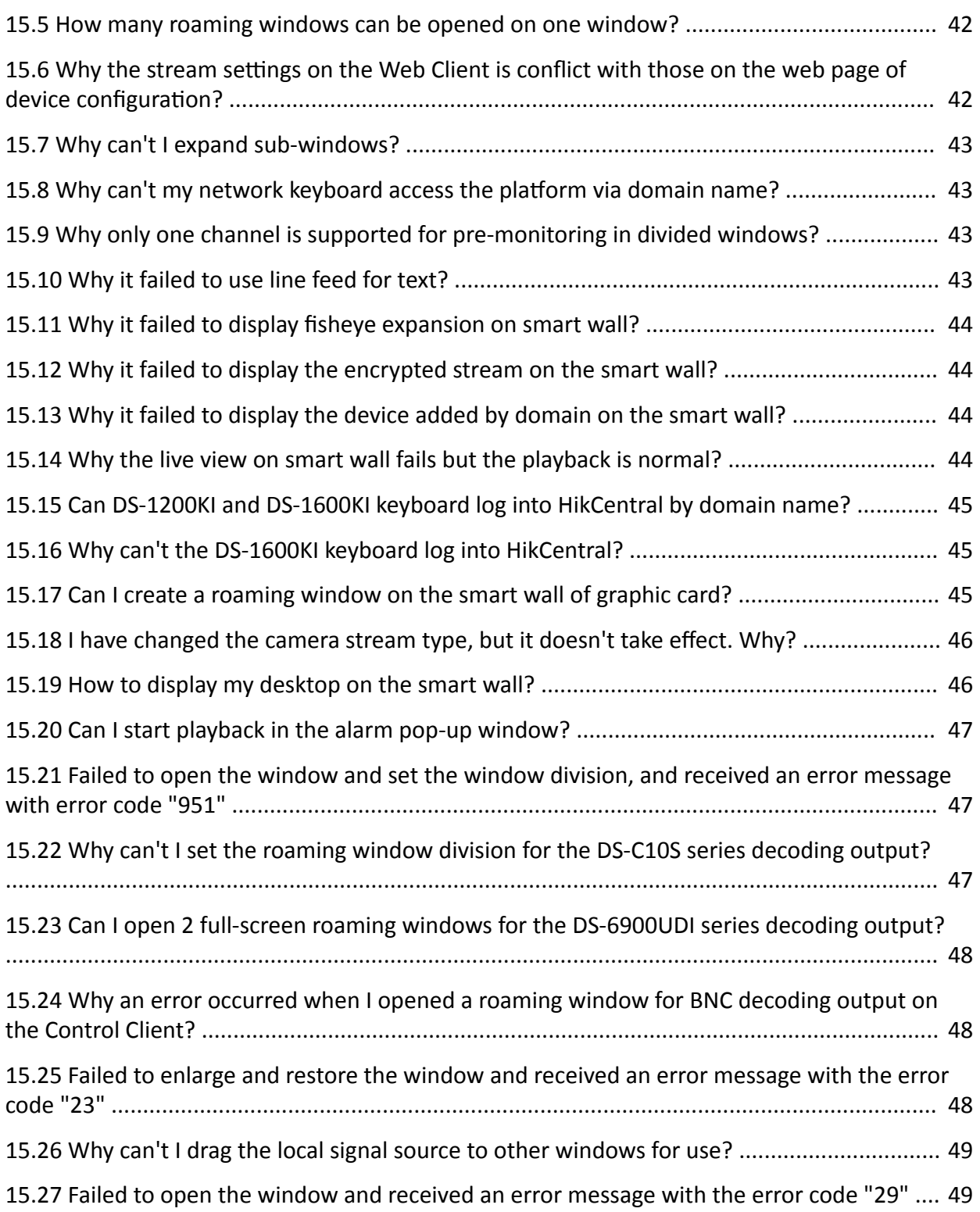

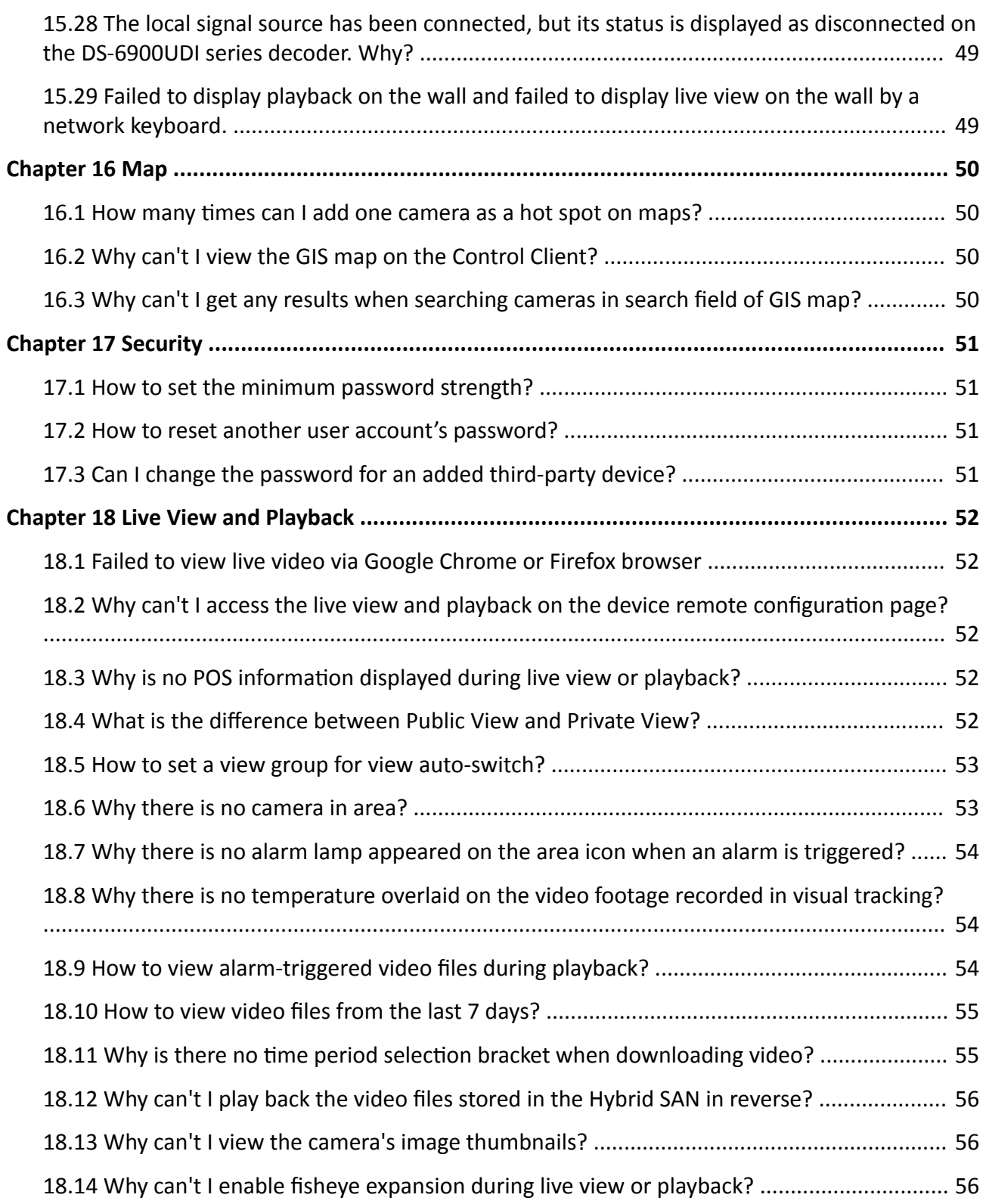

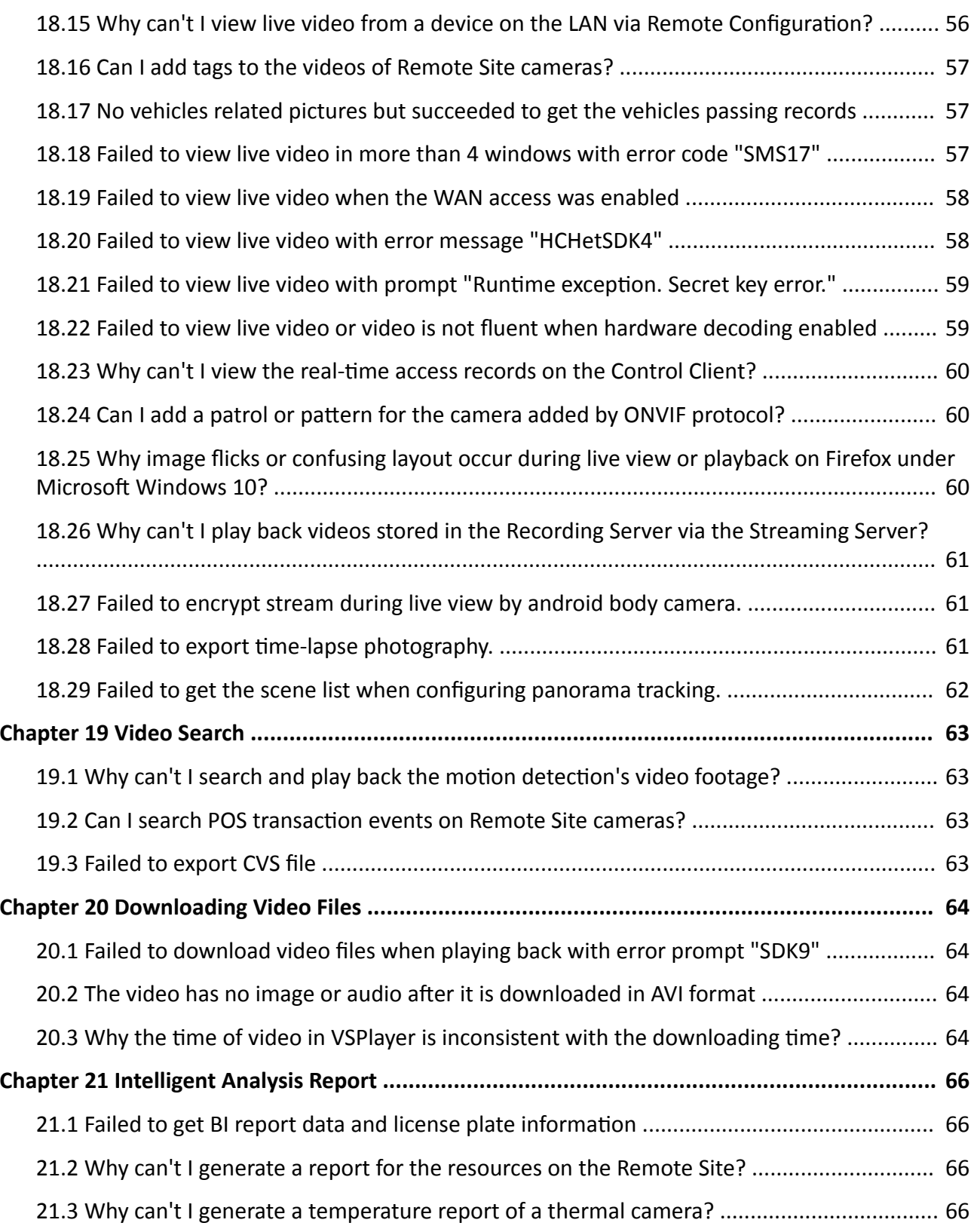

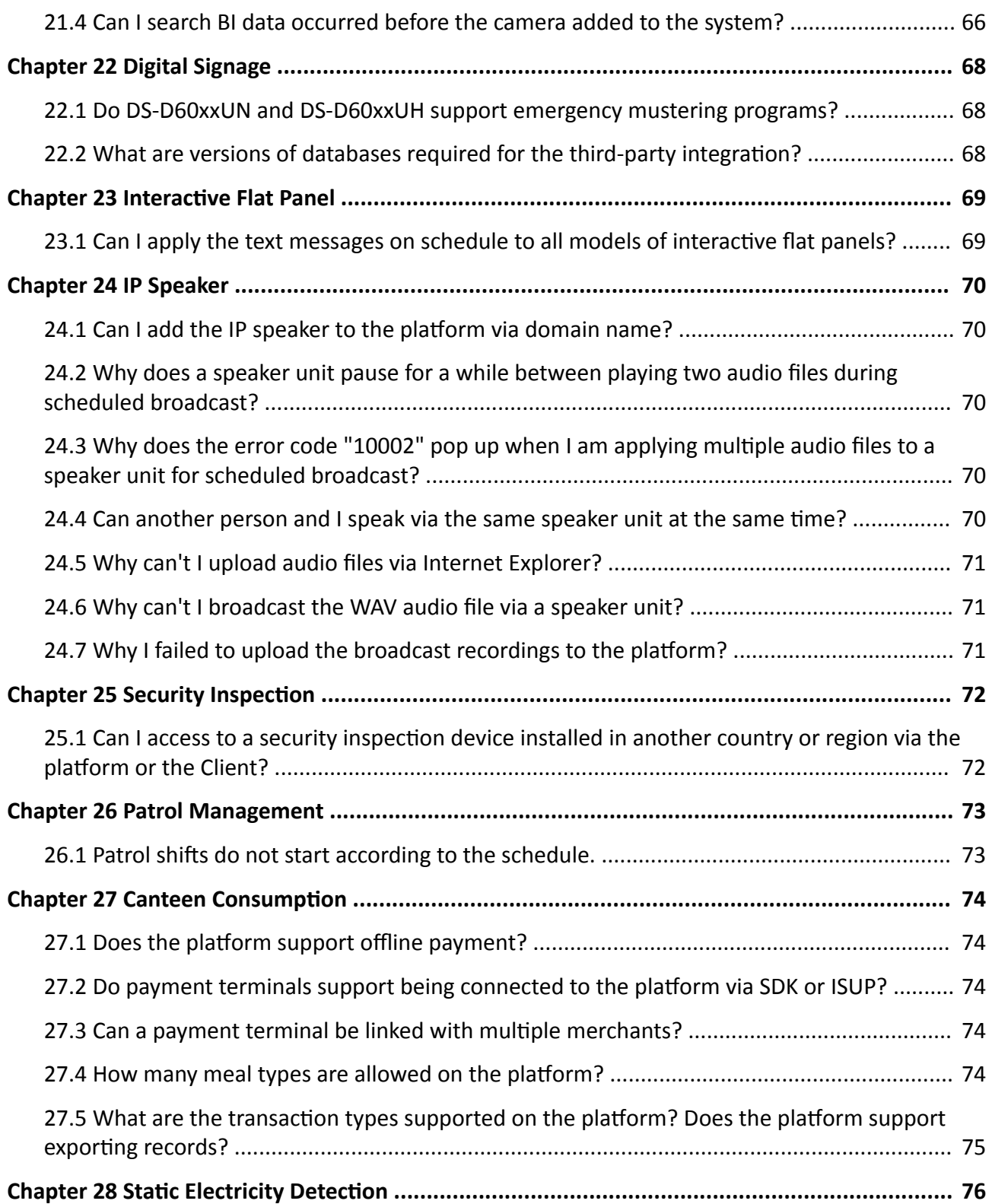

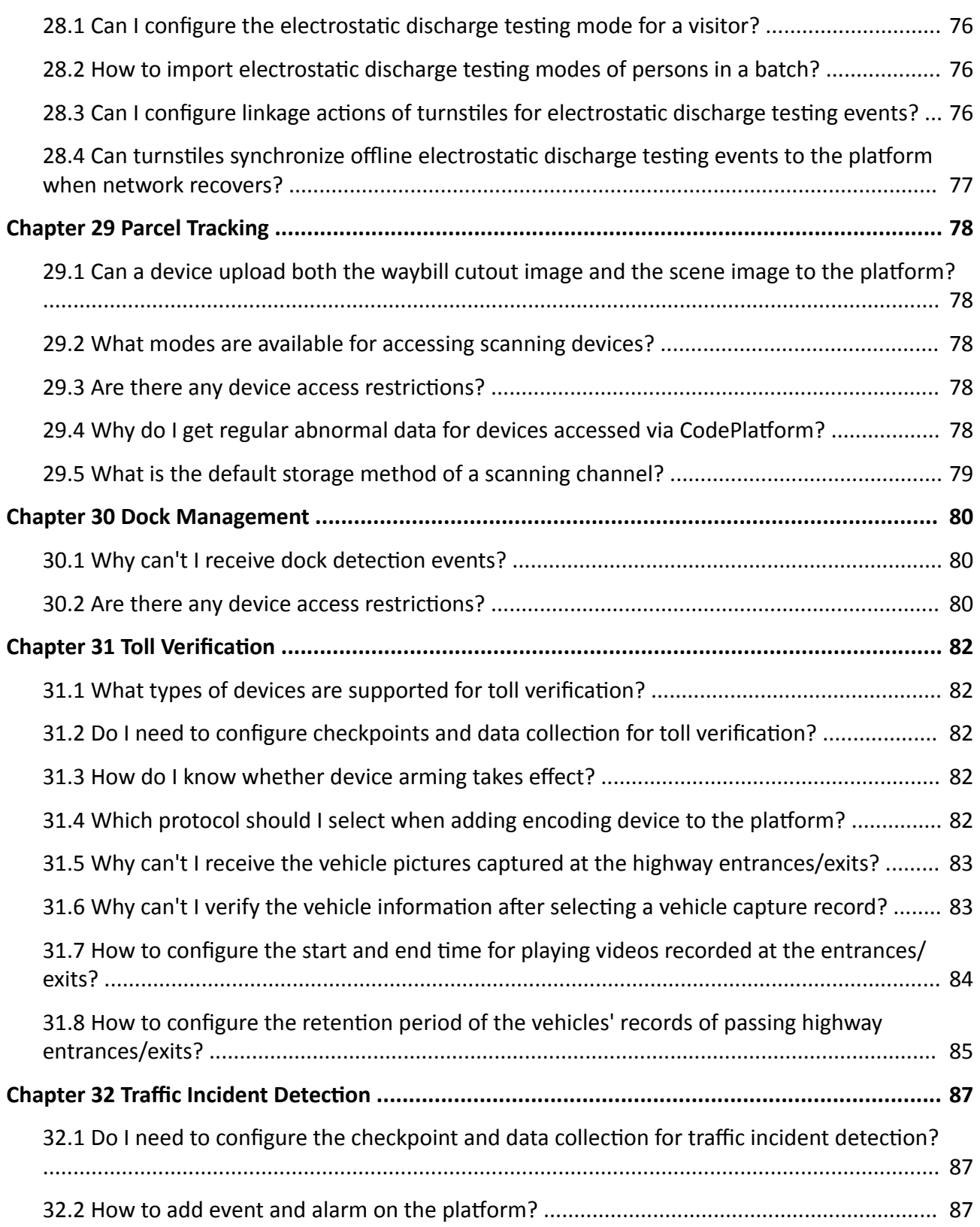

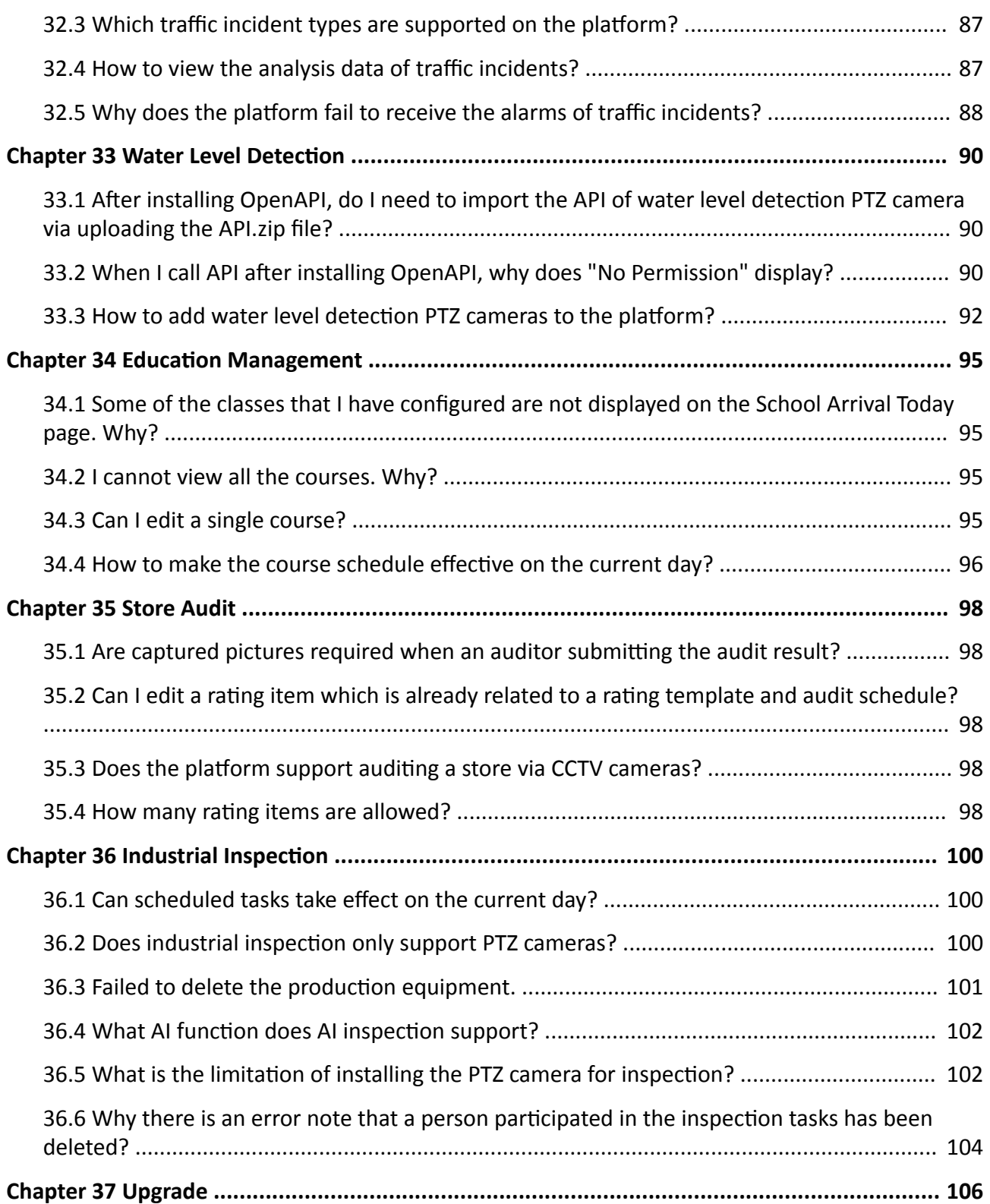

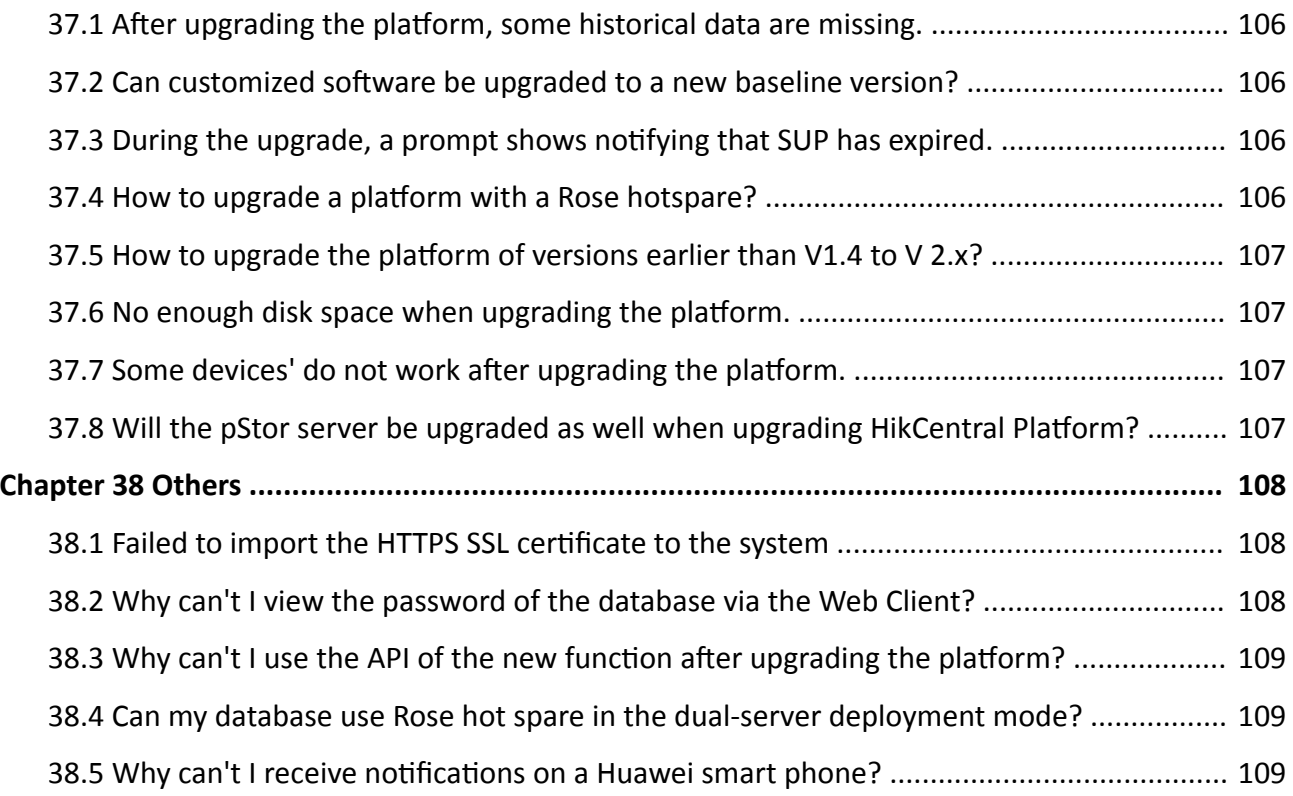

# **Chapter 1 Installation and Upgrade**

# <span id="page-12-0"></span>**1.1 What is Stream Server?**

## **Question**

What is the function of Stream Server? Do I have to install it?

## **Answer**

Stream Server provides centralized forwarding of video and audio stream from device to clients. When there are more than 200 cameras to be forwarded, you need to install the Stream Server because the Streaming Gateway can serve for 200 cameras at maximum.

# **1.2 Why can't I install Streaming Service with SYS on the same PC?**

# **Question**

Why can't I install the Streaming Service together with the SYS service on the same PC or server?

## **Answer**

SYS and Streaming Service can't be installed on the same PC or server because SYS service includes the Streaming Gateway which serves the same function as Streaming Service.

# **1.3 Why can't the HikCentral installation package run?**

# **Question**

Why can't the HikCentral installation package run?

## **Reason**

This might be caused by the following two reasons:

- Reason 1: The total installation package (including service and Clients) is not running with administrator rights.
- Reason 2: The installation package is incomplete.

# **Solution**

- For Reason 1: Run the total installation package (including service and Clients) as an administrator.
- For Reason 2: Run a tool or command to check the MD5 of downloaded installation packet and make sure the MD5 is same as the value on Hikvision software download page.

# <span id="page-13-0"></span>**1.4 Why can't I run the system after I reinstalled it?**

# **Question**

I cannot run the system after I reinstalled it. Why?

#### **Answer**

You should reboot your PC or server if the installation wizard prompts you to do so after installing, uninstalling, or repairing the system. The system may not be able to run after you reinstall it again due to missing files.

# **1.5 Why is the service status is exceptional in Service Manager?**

# **Question**

Why is there an exclamation mark shown beside the service name in Service Manager, with the port number is red and the status is Exceptional?

#### **Reason**

The port has been occupied by other program in the server.

# **Solution**

Perform the following steps to solve this problem:

- 1. Find the process that occupied the corresponding port with the following method: Enter the cmd page, enter *netstat -ano | findstr port number* to find the PID of the process that occupied the port, and then enter *tasklist | findstr PID number* to find the related process name.
- 2. If the process can be ended, end the process with customer's authorization. Then click **Restart All** on the Service Manager to restart the service.
	- If the process can not be ended, click the service name and edit a new port number in the pop-up window. All services will be restarted automatically after the modification.

# **Note**

If you modified the 80 and 443 ports, add the new port number after the IP address when you log into the Web Client, for example: http://10.20.128.99:81.

# **1.6 Why does SYS service status keep switching between Starting and Stopped?**

<span id="page-14-0"></span>Why does the status of SYS service keep switching between Starting and Stopped status in Service Manager?

# **Reason and Solution**

- 1. Reason: The SYS server's hardware has changed, causing the license detection failure and the SYS service starting failed. Solution: Stop services in watchdog, and then delete the fnood folder in Disk C, finally start services and update license.
- 2. Reason: The files under the directory of SYS have been damaged or lost. Solution: Please check the files under the directory of SYS. If they are damaged or lost, please contact out technical supports to repair or restore the files.
- 3. Reason: The database does not work, or connecting to the database failed. Solution: Check the database status.

# **1.7 Can I run the Control Client on a virtual machine?**

# **Question**

Can I run the Control Client on a virtual machine?

#### **Answer**

No, you can't. The Control Client doesn't support running on virtual machine.

# 1.8 Failed to install the web control with prompt "NPF installation **failed"**

## **Question**

I tried to install the web control, but failed and received an error message "NPF installation failed". Why?

## **Reason**

This might caused by the following two reasons:

- The previous web controls have not been uninstalled completely.
- Other programs in the system occupied NPF.

## **Solution**

- Make sure that the web controls that were previously installed are uninstalled completely.
- Quit NPF tools which use SADP (such as Wireshark, SADP, iVMS-4200, etc.). Then restart the computer.

# **Chapter 2 Login**

# <span id="page-15-0"></span>**2.1 Why can't I enter the Web Client's login page?**

# **Question**

Why can't I enter the Web Client's login page?

## **Reason**

If Internet Explorer's security level is too high, the HikCentral Professional Web Client's JavaScript is not allowed to be used by the browser and you cannot access the Web Client.

# **Solution**

To fix this problem, you should add the HikCentral Professional's address to Internet Explorer's trusted sites list:

1. Open Internet Explorer's Internet Options and enter the Security tab.

<span id="page-16-0"></span>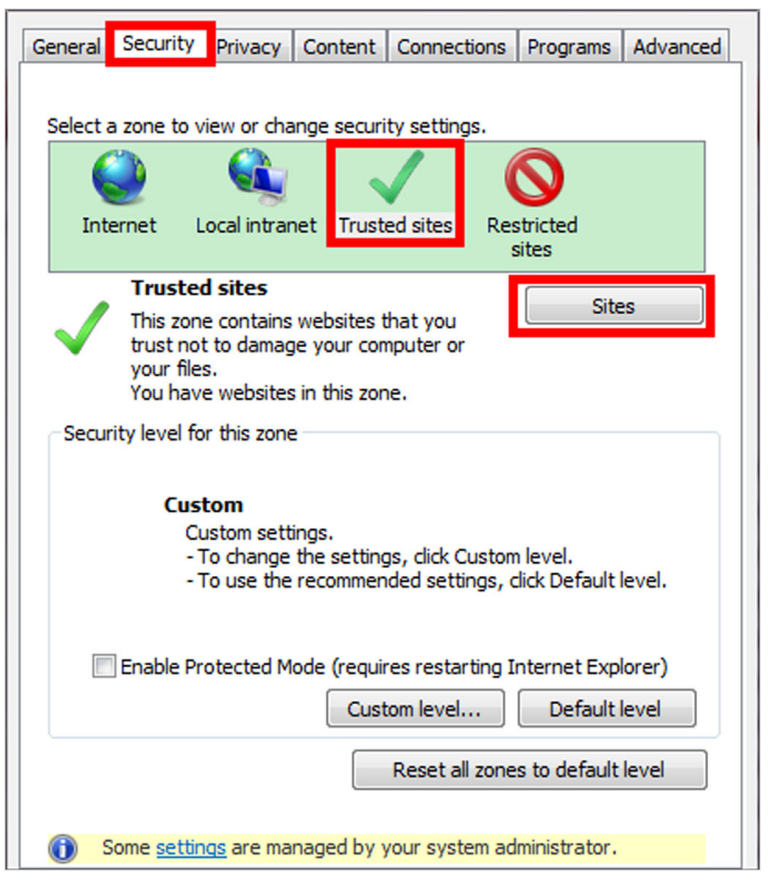

**Figure 2-1 Internet Options Window** 

- 2. Click **Trusted sites** and click **Sites**.
- 3. Add the address to the Trusted sites list.

# **2.2 Can I log into HikCentral with an IP address if it is configured with a domain name?**

## **Question**

Can I log into HikCentral with an IP address if it is configured with a domain name?

## **Answer**

No. If you have configured a domain name for HikCentral, you cannot log in with an IP address.

# **2.3 Can I use a proxy server via the web browser to access the system?**

<span id="page-17-0"></span>Can I use a proxy server via the web browser to access the system?

## **Answer**

No. The system doesn't support configuring a proxy server on the web browser to access HikCentral.

# **2.4 Failed to log into HikCentral with error "vsm.dll[7]"**

# **Question**

In Rose redundancy mode, when the host SYS server switched to the spare SYS server, I failed to log into HikCentral and received an error message "vsm.dll[7]". Why?

## **Reason**

You have enabled the NGINX service on the host SYS server but not enabled it on the spare SYS server. Since the Rose Replicator does not supervise the NGINX service, the NGINX service on the spare SYS server cannot be started automatically, which causes the failure of login.

# **Solution**

When installing HikCentral in Rose redundancy mode, manually start the NGINX services both on the host SYS server and the spare SYS server.

# **2.5 Failed to log into HikCentral with prompt "Invalid token"**

# **Question**

Failed to log into HikCentral and received a prompt "Invalid token". Why?

## **Reason**

The CPU model of the HikCentral server is not compatible, causing token encryption error.

## **Solution**

Change the HikCentral server's CPU to mainstream models such as Xeon.

# **2.6 Failed to log into the Control Client with error code "VSM217"**

# **Question**

Failed to log into the Control Client and I received an error message with error code "VSM217". Why?

#### **Reason**

The Control Client version is inconsistent with the HikCentral SYS server.

### **Solution**

Install the Control Client of the same version as the HikCentral SYS server.

# **Chapter 3 Activation and Deactivation**

# <span id="page-19-0"></span>**3.1 Failed to activate the system in online mode with error code "1103"**

#### **Question**

I tried to activate the system in online mode, but failed and received an error message with error code "1103". Why?

#### **Reason**

This might be caused by the following two reasons:

- Reason 1: The HikCentral SYS server could not connect to the license server.
- Reason 2: The license server is not available currently.

#### **Solution**

- For Reason 1: Make sure the HikCentral SYS server can connect to Internet when activating in online mode.
- For Reason 2: Try online activation later.
- Try offline activation later.

# **3.2 Failed to activate the system in offline mode with prompt "Operation** timeout"

## **Question**

I tried to activate the system in offline mode, but failed and received a message "Operation timeout". Why?

#### **Answer**

The activation in offline mode will fail if the time offset between the SYS server's time and the standard time is more than 24 hours.

You should change the SYS server's time to the standard time.

# **3.3 Failed to import response file when activating in offline mode (error code: 1105)**

<span id="page-20-0"></span>I tried to import the response file to HikCentral when activating it in offline mode, but failed and received an error message with error code "1105" and prompt "Operation is out of sequence. Restart the operation". Why?

### **Reason**

The imported response file does not match with the exported request file. It might be caused by the following two reasons:

- Resaon 1: The activation is not completed within 24 hours after the request file exported from HikCentral.
- Reason 2: You clicked repeatedly when exporting request file from HikCentral, which caused the first request file invalid.

#### **Solution**

- For Reason 1: After you export the request file from HikCentral, please upload it to Hikvision Official Website to get the response file within 24 hours and import it to HikCentral for activation.
- For Reason 2: Do not click "Export the license request file" repeatedly when exporting the request file from HikCentral.

# **3.4 Failed to activate the system with error code "1108"**

## **Question**

I tried to activate the system, but failed and received an error message with error code "1108". Why?

#### **Reason**

This might be caused by the following two reasons:

- Reason 1: The license's activation code has been used by other HikCentral SYS server.
- Reason 2: The license version does not match with the current HikCentral version.

## **Solution**

- For Reason 1: Deactivate the SYS server that has used the activation code, and then activate the license on the new SYS server. If you can't find which server has used the license, please contact our technical support.
- For Reason 2: Check whether the license version matches with the current system version. If not, please apply for a new license.

# **3.5 Failed to activate the system with error code "1113"**

<span id="page-21-0"></span>I tried to activate the system, but failed and received an error message with error code "1113". Why?

## **Reason**

You activated the expansion license without a base license.

# **Solution**

Apply a base license and activate it first.

# **3.6 Failed to activate the system with error code "1114"**

## **Question**

I tried to activate the system, but failed and received an error message with error code "1114". Why?

## **Reason**

HikCentral SYS server time has been modified.

# **Solution**

Modify the server time as correct time.

# **3.7 Failed to activate the system with error code "1116"**

## **Question**

I tried to activate the system, but failed and received an error message with error code "1116". Why?

#### **Reason**

The number of resources in the current system exceeded the license limit.

## **Solution**

Apply license according to the current number of resources.

# **3.8 License failed to take effect after being activated**

<span id="page-22-0"></span>I activated the system successfully, but the license didn't take ffect and it couldn't be found in the Web Client's license list. Why?

## **Reason**

When both sale license and trial license exist in HikCentral, only sale license will take effect since its priority is higher than trial license. As a result, the trial license will not take effect and couldn't be found in the license list.

# **Solution**

Confirm the type of license in current HikCentral is a sale license or a trial license, to ensure that the license can be used normally.

# **3.9 Why I cannot use the system after I deactivate the license of distributed deployment?**

# **Question**

My HikCentral Professional is activated by License of server distributed deployment. After I deactivate this license, I cannot use all the functions of the system. Why?

#### **Answer**

If the system is activated by License of server distributed deployment, it cannot be switched to centralized deployment anymore unless you uninstall the whole system and install again.

# **Chapter 4 Device Management**

# <span id="page-23-0"></span>**4.1 How many encoding devices and cameras can be added to HikCentral Professional?**

### **Question**

How many encoding devices and cameras can I add to one HikCentral Professional?

#### **Answer**

- Up to 2,048 encoding devices and 10,000 cameras can be added to one site.
- For one Central System (one site with Remote Site Management function and other Remote Sites), up to 100,000 cameras can be imported from Remote Sites and managed in the Central System.

# **4.2 Failed to configure device remotely via the Web Client**

#### **Question**

Why can't I configure the device remotely via the Web Client after adding a third-party encoding device to HikCentral?

#### **Answer**

- Check whether the device and the system are in the same domain. The device and system should be in the same domain.
- Check whether the device supports web configuration. Remote configuration is only supported by devices which supports web configuration.
- Check the web browser type and version. We recommend using IE10 or IE11 to log in to the Web Client.

# **4.3 Which user name should I use when adding a Hybrid SAN?**

#### **Question**

Which user name and password should I use when I add a Hybrid SAN to HikCentral?

#### **Answer**

Add Hybrid SANs to HikCentral via the admin account. When the password of nvr admin user is manually changed, the password of admin user will also be changed to the same one.

# <span id="page-24-0"></span>**4.4 Is the device's user name and password required when remote** configuration?

## **Question**

When I perform remote configuration on the Web Client, some devices require a user name and password for login while others do not. Why?

#### **Answer**

For devices with the following firmware versions and web versions, you are not required to input the device's user name and password for remote configuration.

- Camera: Firmware Version V5.1.7 or above; Web Version V3.1.3.140508 or above.
- NVR: Firmware Version V3.0.13 or above; Web Version V3.0.4.150306 or above.
- DVR: Firmware Version V3.1.6 or above; Web Version V3.0.2.150509 or above.
- Encoder: Web Version V3.0.2.150509 or above.

# **4.5 Can I add an UVSS by domain name?**

#### **Question**

Can I add an UVSS to HikCentral Professional by domain name?

#### **Answer**

No. Adding UVSS by domain name is not supported.

# **4.6 Why are part of the ONVIF cameras offline after being added to HikCentral?**

## **Question**

After I added ONVIF cameras to HikCentral, part of them were offline but could be viewed by ODM tool. Why?

#### **Reason**

HikCentral uses the default port 80 to access the ONVIF devices, but some cameras' port might be 8000. The port inconsistency caused cameras' offline.

## **Solution**

Perform the following steps:

- <span id="page-25-0"></span>● Check the cameras' port number in the **Device service address** of ODM tool.
- If the cameras' port number is 8000, edit the cameras' port number to 8000 in the Physical View of HikCentral.

# **4.7 Why can't I configure A4H and G4 series mobile devices via the Web Client?**

# **Question**

Why can't I configure A4H and G4 series mobile devices via the Web Client?

#### **Answer**

For A4H and G4 series mobile devices, configuring parameters of via the Web Client is not supported.

# **4.8 Can I apply the time zone to the dock station from the platform?**

#### **Question**

Can I apply the time zone to the dock station from the platform?

#### **Answer**

No. You cannot apply the time zone to the dock station from the platform running in Microsoft Windows, or get the time zone from the dock station.

# 4.9 Can all devices be added to the platform via IPv6?

## **Question**

Can all devices be added to the platform via IPv6?

## **Answer**

No. Only encoding devices and face recognition terminals (DS-K1T673TDWX) are supported, and these devices should access to the platform via Hikvision private protocol.

# **4.10 The solar camera does not turn online after the platform is restarted.**

## **Question**

The solar camera does not turn online after the platform is restarted.

#### **Reason**

After restarting the platform, the solar camera will turn offline, so that the camera will turn asleep. The time of turning online depends, but no more than 30 minutes are needed.

# **Chapter 5 Remote Site Management**

# <span id="page-27-0"></span>**5.1 What is Remote Site Management (RSM)?**

# **Question**

What is Remote Site Management (RSM)?

#### **Answer**

You can add other HikCentral System without an RSM module to a HikCentral system with an RSM module (Central System) as Remote Site.

After adding a Remote Site to the platform, you can manage the Remote Site's cameras (such as live view and playback) and add the Remote Site's configured alarms so that you can manage the alarms via the Central System. You can also set the recording schedule for the Remote Sites' cameras and store the recorded video files in the Central System's Recording Server.

# **5.2 Can I add a HikCentral (with RSM) to another HikCentral as a Remote Site?**

# **Question**

Can I add a HikCentral (with RSM) to another HikCentral (with RSM) as a Remote Site?

## **Answer**

No. You can only add HikCentral (without RSM) to the HikCentral (with RSM) as a Remote Site.

# **5.3 Can I add one HikCentral to another one if I have added it to one Central System?**

# **Question**

If I have already added one HikCentral (without RSM) to the HikCentral (with RSM) as a Remote Site, can I add it to other HikCentral (with RSM)?

## **Answer**

No. One HikCentral (without RSM) can only be added to one HikCentral (with RSM) for central management.

# <span id="page-28-0"></span>**5.4 Can I manage a Remote Site's cameras the same as the current site's cameras?**

# **Question**

After importing the Remote Sites' cameras to areas in Central System (site with RSM), can I manage these cameras just the same as the current site's cameras?

## **Answer**

No. For the cameras imported from Remote Sites, the following functions are NOT supported in a Central System:

Configuration:

- Storing recorded video file in encoding device locally when configuring recording. You can only store the video files in a Hybrid SAN or a Cloud Storage Server.
- Setting Remote Sites' cameras as related cameras when configuring alarms.
- Adding Remote Sites' cameras as hot spots on maps.

Operation:

- Two-way audio during live view.
- Adding tags to the video, locking video, and red triangle-mark on calendar during playback.
- Searching transaction events, ATM events by inputting card numbers in Video Search module.
- Displaying signal status in Health Monitoring module.

# **5.5 Can I store video files of Remote Site's camera in the Central System?**

## **Question**

Why can't I configure to store video files of a Remote Site's camera in the Central System's Hybrid SAN or Cloud Storage Server?

#### **Answer**

For the Remote Sites added to the Central System by domain name or Remote Sites registered to the Central System, HikCentral cannot store their cameras' video files in the Central System's Hybrid SAN or Cloud Storage Server.

# **5.6 Why do my added Remote Sites turn to offline after switching transfer protocol?**

## **Question**

Why do my added Remote Sites turn to offline after I switch the transfer protocol of the system (with RSM) to HTTPS?

## <span id="page-29-0"></span>**Answer**

If you switch the transfer protocol to HTTPS for any sites (Remote Sites or site with RSM) in the Central System, you should enable other sites' transfer protocols to HTTPS as well.

# **5.7 Why can't I add one Remote Site to Central System?**

## **Question**

The version of the Central System with Remote Site Management function is 1.4 and above. Can I add a Remote Site the version of which is below 1.4 to this Central System?

#### **Answer**

No. The Remote site (version below 1.4) cannot be managed in the Central System (version 1.4 and above).

# **5.8 Can I add a site which is distributed deployed to the Central System?**

## **Question**

Can I add a site which is distributed deployed to the Central System as a Remote Site?

#### **Answer**

No, the system with distributed deployment cannot be added as a Remote Site.

# <span id="page-30-0"></span>**Chapter 6 Recording Server Management**

# **6.1 How come the video files cannot be stored on the spare server when host server fails?**

#### **Question**

I have added two Hybrid SANs as Recording Server and built an N+1 hot spare system. When the host server fails, how come the video files cannot be stored on the spare server?

#### **Answer**

Currently, the Hybrid SANs in the N+1 hot spare system should be in the same firmware version.

# 6.2 Why can't I search video files stored on the Recording Server?

#### **Question**

I have configured WAN access for HikCentral, but I still cannot search the video files stored in the Recording Server via the Control Client on the WAN. Why?

#### **Answer**

If the Recording Server is deployed on the LAN, you should enable its **WAN Access** function before you want to access it via WAN.

# **6.3 Why can't I play the video exactly as I searched?**

#### **Question**

When I play back the video files stored on the Cloud Storage Server, it cannot play the video I searched. Why?

#### **Answer**

HikCentral doesn't support different time zones between the added Cloud Storage Server and the client (Web Client, Control Client, and Mobile Client). If the Cloud Storage Server and the clients are in different time zones, it cannot play the videos exactly as you searched.

# **6.4 What HikCentral functions does a Cloud Storage Server not support?**

<span id="page-31-0"></span>Are there any functions in HikCentral Professional that a Cloud Storage Server doesn't support as a Recording Server?

### **Answer**

Yes. The following functions are not supported by Cloud Storage Server:

- Storing video files of a 360° panoramic camera.
- VCA playback of video files stored in a Cloud Storage Server.
- Getting the Cloud Storage Server's recording status.
- Storing video files of devices added by domain name and devices added by Hik-Connect.
- Storing video files forwarded via Streaming Server added by domain name.
- Reverse playback (H.264+ and H.265+ stream). This function is not supported by pStor either.

# **6.5 What HikCentral functions does a Hybrid SAN not support?**

# **Question**

Are there any functions in HikCentral that a Hybrid SAN doesn't support as a Recording Server?

#### **Answer**

Yes. The following functions are not supported by Hybrid SAN:

- Storing video files of devices added by domain name and devices added by Hik-Connect.
- Storing video files forwarded via a Streaming Server added by domain name.
- Reverse playback of stored video files in H.264+, H.265, and H.265+ encoding formats.

# **6.6 What HikCentral functions does a pStor Cluster Service not support?**

## **Question**

What HikCentral functions does a pStor Cluster Service not support?

#### **Answer**

- Frame-extracting playback
- Thumbnail
- Motion detection recording
- $\cdot$  Video search by time range and segment
- Video playback on the Web Client, accessing by iOS web browser
- Set stream type of video copyback (main stream by default).

# <span id="page-32-0"></span>**Note**

- The pStor Cluster Service cannot be installed on the same server with Application Data Server.
- The port 3306 cannot be occupied.
- The pStor Cluster Service, pStors, and SYS server should be in the same network domain.
- The pStor Cluster Service, pStors, devices, and clients should be in the same time zone.
- Only pStors of version 1.4 and later can connect to the pStor Cluster Service.

# **6.7 Why can't I adding a pStor or Cloud Storage Server to the system?**

## **Question**

Can I add a pStor (version 1.2) or a Cloud Storage Server (version 2.0) to the system (version 1.4 and above)?

#### **Answer**

No. HikCentral Professional (version 1.4 and above) only supports pStor (version 1.3 and above) and Cloud Storage Server (version 2.2.4, 3.0.5 and above).

# **Chapter 7 Event and Alarm**

# <span id="page-33-0"></span>**7.1 How to add an alarm category and link a category to the alarm?**

## **Question**

How do I add alarm categories and link the added categories to the alarms?

#### **Answer**

Perform the following steps to add an alarm category:

- 1. Enter the HikCentral Web Client.
- 2. Click **Event & Alarm**  $\rightarrow$  **Alarm**  $\rightarrow$  **Alarm Settings** to enter the alarm settings page.
- 3. Click Add on the Alarm Category field and add the customized alarm category.
- 4. Select a number for the alarm category.

# $\widetilde{\mathbf{I}}$  Note

Up to 25 alarm categories can be added.

- 5. Input a name for the alarm category as desired.
- 6. Click **Save** to add the alarm category.

Perform the following steps to link a category to an alarm:

- 1. Enter the HikCentral Control Client.
- 2. Click **Alarm Center → Alarm** to enter the Alarm Center page.
- 3. Click the alarm name.
- 4. Select one alarm category in the pop-up window.

# **7.2 How to set audible warnings with custom voice text?**

## **Question**

How do I set the Control Client's audible warning with a custom voice text for triggered alarms?

## **Answer**

Perform the following steps to set audible warning with custom voice text:

- 1. Enter the Web Client and enter Event & Alarm.
- 2. In the alarm details page, set **Trigger Audible Warning** switch to ON.
- 3. Input voice text as desired.

<span id="page-34-0"></span>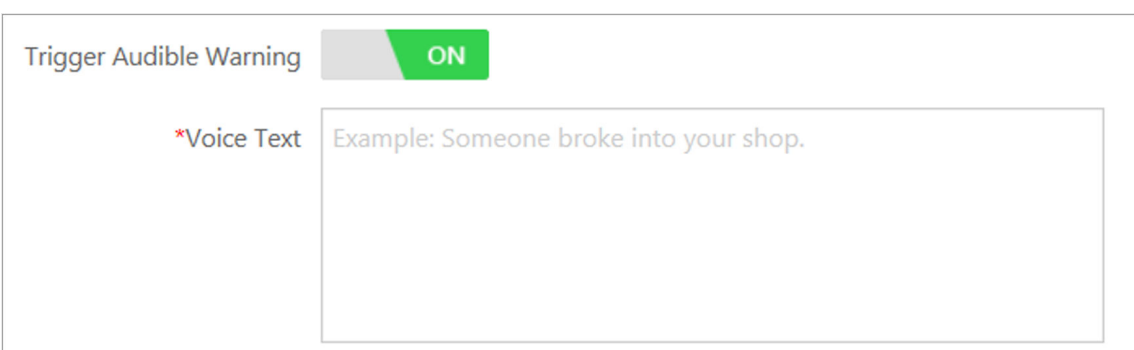

#### **Figure 7-1 Trigger Audible Warning**

4. Enter the Control Client and enter **System → Alarm Center** page.

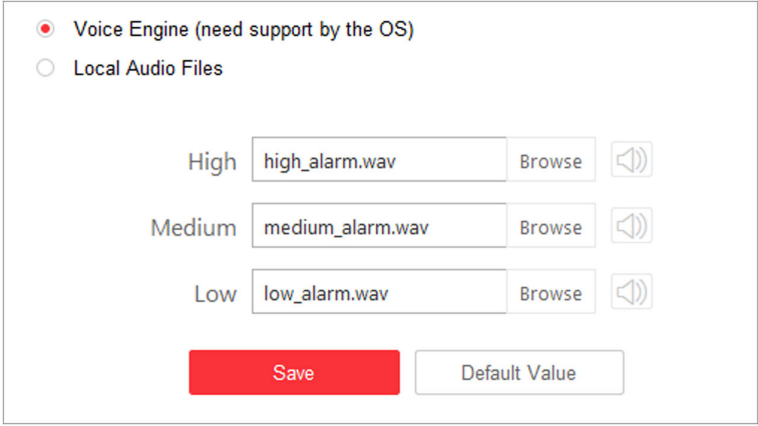

#### **Figure 7-2 System Settings: Alarm Center**

5. Select **Voice Engine** to enable.

## **Note**

The OS must support the voice engine function.

# **7.3 Can the Central System receive an alarm when testing the alarm on the Remote Site?**

#### **Question**

In the Central System, after configuring to receive an alarm from a Remote Site, if I test the alarm configuration on the Remote Site, can the Central System receive an alarm?

#### **Answer**

No. The test alarm on the Remote Site cannot trigger the alarm in the Central System after you enable the **Receive Alarm from Site** function.

# <span id="page-35-0"></span>**7.4 Why can't I configure fire source detection alarm for thermal camera?**

## **Question**

I tried to configure an fire source detection alarm for thermal camera, but I couldn't find this alarm name in the alarm list. Why?

#### **Reason**

The thermal camera's VCA resource type was not set as Dynamic Fire Source Detection.

#### **Solution**

Perform the following steps to configure thermal camera's VCA resource type as Dynamic Fire Source Detection:

- 1. Enter thermal camera's web page.
- 2. Click Configuration → Advanced Configuration → System → VCA Resource Type to enter the VCA Resource Configuration page.
- 3. Select **Dynamic Fire Source Detection**.

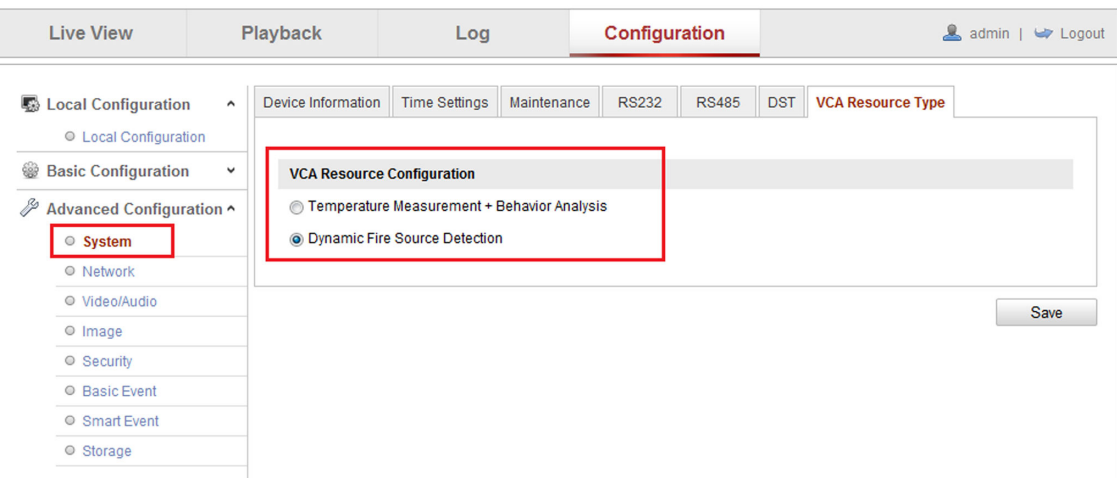

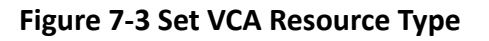

4. Click **Save**.

# **7.5 Can I add an alarm of Person Amount More/Less than Threshold for resource groups on Remote Site?**
Can I add an alarm of Person Amount More/Less than Threshold for the resource groups on Remote Site?

#### **Answer**

No. You cannot add alarms for the resource groups on the managed Remote Sites.

# **7.6 Why does the alarm's voice prompt keep ringing when logging into the Control Client?**

#### **Question**

Why does the alarm's voice prompt keep ringing when logging into the Control Client?

#### **Answer**

If the alarm that occurred at the last login is not acknowledged, the voice prompt will keep ringing until the alarm is acknowledged.

# **7.7 What can I do if there are too many alarms to be acknowledged in the Alarm Center?**

### **Question**

There are too many alarms to be acknowledged in the Alarm Center. What can I do?

#### **Answer**

You can select multiple alarms and click **Batch Acknowledge** to acknowledge them in a batch. Up to 100 alarms can be acknowledged for one time.

| 屳                        | Alarm Center |               | $\vee$                |                     |                    |                             | Display Related Video & Map Y | <b>R</b> Triggering Event<br>Operation $\sim$ |           | $\oplus$ Ar          |
|--------------------------|--------------|---------------|-----------------------|---------------------|--------------------|-----------------------------|-------------------------------|-----------------------------------------------|-----------|----------------------|
| All                      |              | ٠             | Mark Status $\sim$    | Alarm Priority ~    | Alarm Status ~     | <b>Le</b> Batch Acknowledge | Lo History Alarm              | Alarm Displayed on Smart Wall                 |           | Una                  |
| п.                       | Mark         | Alarm Name    | <b>Alarm Priority</b> | Alarm Time (Contr   | Alarm Source       | Area                        | <b>Triggering Event/Alarm</b> | Alarm Status                                  | Operation |                      |
| $\checkmark$             | p            | fzh_camera_16 | High                  | 2019/07/07 03:02:01 | <b>IPCamera 01</b> | <b>Aufflagte, T.L.</b>      | Camera Offline(Test)          | Stop, Unacknowl                               | Ω         | ₿<br>Q               |
| $\overline{\phantom{a}}$ | P            | IPCamera 09   | Low                   | 2019/07/07 03:01:44 | IPCamera 09中文中     | 5.95                        | License Plate Mismatched Ev   | Stop, Unacknowl                               | lò.       | $\mathbb{B}$         |
| $\checkmark$             | P            | fzh camera 16 | High                  | 2019/07/07 03:00:32 | <b>IPCamera 01</b> | <b>Saltiage</b> , 1.        | Camera Offline(Test)          | Stop, Unacknowl                               | Q         | Q<br>$\mathbb{D}$    |
| V.                       | P            | IPCamera 09   | Low                   | 2019/07/07 03:00:00 | IPCamera 09中文中     | 5.95                        | License Plate Mismatched Ev   | Stop, Unacknowl                               | Q         | $\mathbb{B}$         |
| $\checkmark$             | p            | IPCamera 09   | Low                   | 2019/07/07 02:58:12 | IPCamera 09中文中     | 5.95                        | License Plate Mismatched Ev   | Stop, Unacknowl                               | Q         | $\qquad \qquad \Box$ |
| o.                       | P            | fzh_camera_16 | High                  | 2019/07/07 02:57:42 | <b>IPCamera 01</b> | Ealthagle, 1                | Camera Offline(Test)          | Stop, Unacknowl                               | Q         | Q<br>₿               |
|                          | P            | IPCamera 09   | Low                   | 2019/07/07 02:56:21 | IPCamera 09中文中     | 5.95                        | License Plate Mismatched Ev   | Stop, Unacknowl                               | Ωà        | $\mathbb{D}$         |
|                          | p            | IPCamera 09   | Low                   | 2019/07/07 02:55:57 | IPCamera 09中文中     | 5.95                        | License Plate Mismatched Ev   | Stop, Unacknowl                               | Q         | $\mathbb{D}$         |

**Figure 7-4 Batch Acknowledgement**

# **7.8 Why my HikCentral cannot receive events, such as illegal parking,** from traffic cameras?

### **Question**

Why my HikCentral cannot receive events, such as illegal parking, wrong-way driving, from the traffic cameras?

#### **Answer**

For the traffic cameras connected to the system via an NVR which is added to the system directly, the system cannot receive the following events from the traffic cameras:

- Illegal Parking
- Wrong-Way Driving
- Driving on the Lane Line
- Illegal Lane Change
- Motor Vehicle on Non-Motor Vehicle Lane
- Illegal U-Turn

# **7.9 Why the exported PDF file of alarm scheduled report contains garbage characters?**

### **Question**

Why the exported PDF file of alarm scheduled report contains garbage characters?

#### **Answer**

When creating scheduled report, the report language should be same to that of operating system.

# **7.10 A lag occurred or no response when receiving events or alarms.**

#### **Question**

A lag occurred or no responding when receiving events or alarms.

#### **Reason**

No more than 20 events or alarms with pictures can be sent to the Web Client per second. More than 20 may cause a lag or no response.

### **Solution**

When the number of events or alarms with pictures sent to the Web Client per second exceeds 20, stop subscribing to the event and alarm notification, and a pStor server storing pictures is recommended for s smoother running.

# **Chapter 8 Person Management**

# 8.1 When getting persons from device, will the super card be **synchronized to the system?**

### **Question**

When getting person information from device, will the persons' super card information on the device be synchronized to the system?

#### **Answer**

No. The super card and card for physically challenged information stored on the device cannot be synchronized to the system.

The normal credentials, credentials under duress, and credentials for dismiss can be synchronized to the system.

# **8.2 Why the new persons cannot be synchronized to the related access group?**

#### **Question**

I have related one person group with one access group. After I add new persons into this person group, why the new persons cannot be synchronized to the related access group?

#### **Answer**

Please check whether the number of persons in the related access group has reached the upper limit.

# 8.3 Why can't I configure the person ID rules?

#### **Question**

Why can't I configure the person ID rules?

#### **Answer**

You can configure the person ID rules only when the person list is empty (i.e., before adding the first person).

# **Chapter 9 Face and Body Recognition**

# **9.1 Will the device trigger multiple alarms if it recognizes one person in** multiple groups?

#### **Question**

If one person's picture is added to multiple face comparison groups and these groups are applied to one face identification device, and are all configured as face matched or mismatched alarms, will it trigger multiple alarms when the face identification device recognizes the person?

#### **Answer**

No. It will only trigger one alarm.

# **9.2 Failed to apply the face comparison group to DeepinMind series NVR**

#### **Question**

After adding capture cameras to HikCentral via an DeepinMind series NVR, I failed to apply the face comparison groups to the NVR. The cameras' face comparison function can not be enabled on the web page of the NVR. Why?

#### **Reason**

For capture cameras connected to DeepinMind series NVR, the face comparison function only can be enabled after being bound to the engine in human face mode in the NVR.

#### **Solution**

Perform the following steps:

- 1. Use a monitor to directly connect to DeepinMind series NVR to enter the NVR's local page. Enter Smart Analysis → Engine Configuration, set one of engines' working mode as Picture **Recognition - Human Face** . Then the camera will be bound to the engine automatically.
- 2. Enable the capture camera's face comparison function in the web page of the DeepinMind series NVR, then HikCentral can apply the face comparison groups to the NVR.

# **9.3 Why the detected face, which is not in any face comparison groups, is not displayed?**

During live view of face capture cameras, only the faces in the face comparison groups can be displayed in the comparison result. The faces that are not in the face comparison group can't be displayed if detected. Why?

### **Reason**

The cameras hasn't enabled the function of **Upload to monitoring center when comparison failed** .

### **Solution**

Perform the following steps to enable this function:

- 1. Enter the web page of the face capture camera:
- 2. Click **Configuration → Event** → Face Comparison to enter the Face Comparison page.
- 3. Select **Upload to monitoring center when comparison failed**.

# **9.4 Why can't I set face capture events for normal cameras accessed via DeepinMind?**

# **Question**

I added normal cameras to DeepinMind series NVR and enabled face capture function for them. I added this NVR to HikCentral and import these cameras to the system. But I can't find face capture event in the event list when adding a event for these cameras. Why?

### **Reason**

These normal cameras do not support the face capture function.

### **Solution**

Please use capture cameras.

# **9.5 Why there is no camera available when applying face comparison groups to device?**

### **Question**

Why there is no camera available when applying face comparison groups to DeepinView and DeepinMind device?

### **Answer**

Please make sure you have set the cameras of these devices as facial recognition cameras in License Details (the same as ANPR cameras and thermal cameras).

| License                                                                                                    |                                       |                |               |  |  |  |  |  |  |  |
|----------------------------------------------------------------------------------------------------|---------------------------------------|----------------|---------------|--|--|--|--|--|--|--|
|                                                                                                    | License Details<br>License List       |                |               |  |  |  |  |  |  |  |
|                                                                                                    | <b>Authorization Details</b>          | <b>Details</b> |               |  |  |  |  |  |  |  |
| $\checkmark$                                                                                                    | Camera(Exclude Cameras Imported from  | 119/330        |               |  |  |  |  |  |  |  |
|                                                                                                    | <b>Facial Recognition Camera</b>      |                | Configuration |  |  |  |  |  |  |  |
|                                                                                                    | <b>ANPR Camera</b>                    |                | Configuration |  |  |  |  |  |  |  |
|                                                                                                    | Thermal Camera (Report Supported)     |                | Configuration |  |  |  |  |  |  |  |
|                                                                                                    | Access Point                          | 3/66           |               |  |  |  |  |  |  |  |
|                                                                                                    | Alarm Input (Security Control Device) | 0/2048         |               |  |  |  |  |  |  |  |
|                                                                                                    | Recording Server                      | 3/64           |               |  |  |  |  |  |  |  |
|                                                                                                    |                                       | $\sim$ $\sim$  |               |  |  |  |  |  |  |  |
| (1) Please properly keep your activation code. Deactivate the SYS if you need to uninstall the<br>SYS, otherwise the activation code cannot be used any more. |                                       |                |               |  |  |  |  |  |  |  |
|                                                                                                    |                                       |                | Close         |  |  |  |  |  |  |  |

**Figure 9-1 License Details**

# **9.6 Why can't I search the captured pictures on Edge Facial Recognition Server?**

### **Question**

Why can't I search the captured pictures on Edge Facial Recognition Server?

### **Answer**

For HikCentral Professional V1.7 and later versions, the Edge Facial Recognition Server of firmware version 1.2 doesn't support captured pictures search.

# **9.7 Can I set both facial and body recognition for one camera?**

### **Question**

Can I set both facial and body recognition for one camera linked to the DeepinMind Server?

#### **Answer**

No. You can set facial recognition or human body recognition as the recognition type for one camera linked to the DeepinMind Server.

# **9.8 Why the human body recognition doesn't work after I set the** recognition type of a capture camera as human body recognition?

### **Question**

Why the human body recognition doesn't work after I add a capture camera to a DeepinMind Server and set the recognition type as human body recognition?

#### **Answer**

For the capture camera linked to the DeepinMind Server, you can only set the recognition type as facial recognition.

For the DeepinView cameras, you can only set recognition type as human body recognition.

# **Chapter 10 Access Control**

# 10.1 Why cards are still "To Be Applied" in Troubleshooting module even **if I have successfully applied them to devices before?**

### **Question**

Why cards are still "To Be Applied" in Troubleshooting module even if I have successfully applied them to devices before?

#### **Answer**

The device to be applied to may mange access levels based on card. If the information related to the card is failed to be applied, it will also be displayed in the card applying status.

# **10.2 Can I view the access event statistics from access control devices** which were installed in different countries or regions?

### **Question**

Can I view the access event statistics from access control devices which were installed in different countries or regions?

#### **Answer**

No. You cannot view the access event statistics from access control devices in multiple time zone.

# **10.3 Why can't I search some card-swiping events in access records?**

### **Question**

Why can't I search some card-swiping events in access records?

#### **Answer**

Access records are saved every one minute. If the service stops in a certain minute, records during that minute will lose.

# **10.4 Failed to copy the parameters configured for the door station to the MinMoe access control terminal**

I failed to copy the parameters configured for the door station to the MinMoe access control terminal. Why?

### **Answer**

Devices of the same type but of different models have different capabilities. When the parameters you configured exceeded the limit, you fail to copy the parameters of one device to another device which is of a different model.

# **Chapter 11 Visitor Management**

# 11.1 Failed to scan the QR code for self-service reservation.

#### **Question**

Failed to scan the QR code for self-service reservation. Why?

#### **Answer**

When the transfer protocol between the Web Client and the server is HTTPS, some third-party software (Android: WeChat and TikTok; iOS: WeChat, Tencent QQ, TikTok, and UC Browser) do not support scanning the QR codes for self-service reservation due to security restrictions.

# **Chapter 12 Time and Attendance**

# 12.1 Can I filter the attendance data by combined authentication mode?

### **Question**

Can I filter the attendance data by combined authentication mode (e.g., card + fringerprint)?

#### **Answer**

No. The attendance data can only be filtered by single authentication mode.

# **12.2 Can I view the historical person information in the attendance records?**

### **Question**

Can I view the historical person information in the attendance records?

#### **Answer**

No. The person information in the attendance records will be refreshed timely. When a person is moved to other department, to which the organization information is related will be displayed in the attendance records.

# **Chapter 13 Security Control**

# **13.1 Why can't I add the AX Pro security control panel to the platform?**

### **Question**

Why can't I add the AX Pro security control panel to the platform?

#### **Answer**

You can only add AX Pro security control panel to the platform in Hikvision ISUP protocol.

# **13.2 Why can't I relate a speed dome with the radar for calibration?**

### **Question**

Why can't I relate a speed dome with the radar for calibration?

### **Answer**

For 120 m security radar, only the speed dome added by the speed dome's admin account can be related to the radar for calibration.

# **13.3 Why arming radar failed?**

### **Question**

When I try to arm the security radar, it prompts "Arming failed". Why?

### **Answer**

Make sure there is no one moving inside the zones of the radar, or arming will fail.

# **13.4 Can I control the siren of the wireless security control panel manually?**

### **Question**

Can I control the siren of the wireless security control panel manually?

#### **Answer**

No. You cannot manually control the siren of the wireless security control panel, or manually control wireless siren of the hybrid security control panel.

# **Chapter 14 Entrance and Exit**

# **14.1 Can I search the records of vehicles entering or exiting parking lot within 3 months?**

### **Question**

Can I search the records of vehicles entering or exiting parking lot within 3 months?

### **Answer**

No. When searching vehicles entering or exiting the parking lot, the time period you set should contain no more than 31 days.

# **14.2 How to connect alarm input and relay to the barrier gate?**

# **Question**

How to connect alarm input of capture unit and relay of video intercom/access control device to the barrier gate?

### **Answer**

Connection for Opening Barrier Gate

- For capture unit, connect Alarm Input 1 of the capture unit to the Rise interface of barrier gate.
- For access control device or video intercom device, connect Relay 1 of the device to the Rise interface of barrier gate.

Connection for Closing Barrier Gate

- For capture unit, connect Alarm Input 2 of the capture unit to the Fall interfaces of barrier gate.
- For access control device or video intercom device, connect Relay 2 of the device to the Fall interfaces of barrier gate.

# **14.3 Why I cannot open the barrier gate manually?**

### **Question**

Why I cannot open the barrier gate manually?

### **Answer**

If you set a 4-series or 7-series camera as the capture unit and set capture unit for barrier control, and the 4-series or 7-series camera is added to the system directly, not via an NVR, you cannot perform opening barrier manually.

# **14.4 Why the Control Client cannot receive the video intercom request from the entrance and exit?**

### **Question**

Why the Control Client cannot receive the video intercom request from the entrance and exit?

#### **Answer**

If you have set video intercom device for the lanes in the parking lot, the system will not apply the SIP server information to the device automatically. If you have enabled SIP server settings with other tools, you cannot receive video intercom request of this video intercom device via the Control Client.

# **14.5 Can I add the doors of the access control device which is already linked to a lane to an access level?**

### **Question**

Can I add the doors of the access control device which is already linked to a lane in the entrance and exit to the access level for access control?

#### **Answer**

No.

If the access control device is already linked to the lane (in the lane details page, as shown in the picture below), the doors of this device cannot be used for access control.

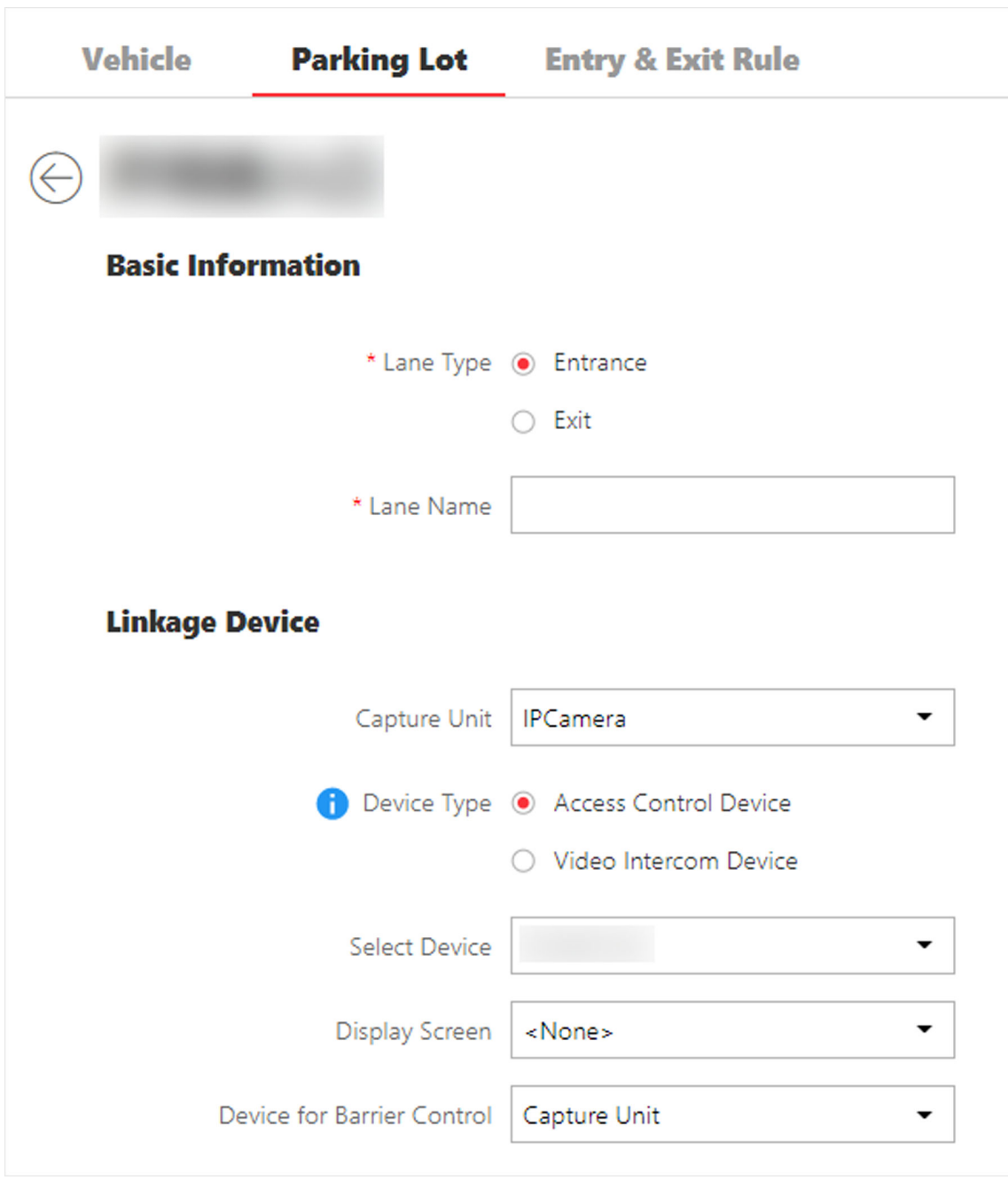

**Figure 14-1 Link an Access Control Device to Lane**

# **Chapter 15 Smart Wall**

# **15.1 Why does error code 11116 occur when displaying live view on the smart wall?**

### **Question**

When I want to display live view on the smart wall, it displays an error message with error code 11116. What's going on?

#### **Answer**

If you add a decoding device in WAN, you must enable the SYS server's WAN access and set its network parameters, or displaying live view and alarm on smart wall will fail and display error code 11116.

To enable the WAN access function, log into the Web Client and enter **System → Network → WAN Access** .

# **15.2 Can I add DS-C10S to the system as a decoding device and link it to a smart wall?**

### **Question**

Can I add a video wall controller (DS-C10S series) to the system as a decoding device and link it to a smart wall? What smart wall functions does a DS-C10S not support?

#### **Answer**

Yes. The following HikCentral smart wall functions are NOT supported by the DS-C10S series video wall controller:

- Opening a roaming window on the sub window after window division.
- Setting a window division when the window is overlapped by a roaming window.
- Setting a roaming window's window division.

# **15.3 Failed to add video wall controller (DS-C10S) to HikCentral**

#### **Question**

I tried to add video wall controller (DS-C10S) to HikCentral, but failed and received an error message "The device doesn't support token authentication mode by shared key". Why?

### **Reason**

The video wall controller's current version does not support token authentication.

# **Solution**

Upgrade the video wall controller's firmware to V3.0.4, and then add it to HikCentral.

# **15.4 What smart wall functions does a DS-6400HDI-T not support?**

# **Question**

What smart wall functions does a DS-6400HDI-T series decoder not support?

### **Answer**

Enlarging the sub window after window division is not supported by DS-6400HDI-T series.

# **15.5 How many roaming windows can be opened on one window?**

# **Question**

For each decoding output, how many roaming windows can be opened on one window (called base window) linked with one decoding output?

# **Answer**

It varies depending on difference devices.

- For video controller DS-C10S series:
	- In Normal mode, up to 16 windows can be opened and overlapped on the base window. The total area of the opened windows should be no more than 4 times of the area of the base window.
	- In Tile mode, up to 8 windows can be opened on the base window and they cannot be overlapped.
- For decoder DS-6900UDI series, up to 36 windows can be opened and overlapped on the base window. The total area of the opened windows should be no more than 3 times of the area of the base window.
- For decoder DS-6400HDI-T series, up to 16 windows can be opened and overlapped on the base window. The total area of the opened windows should be no more than 3 times of the area of the base window.

# **15.6 Why the stream settings on the Web Client is conflict with those on** the web page of device configuration?

Why the stream settings on the Web Client is conflict with those on the web page of device configuration?

### **Answer**

Just set the parameters through one method.

# **15.7 Why can't I expand sub-windows?**

# **Question**

Why can't I expand sub-windows?

### **Answer**

Device of B20 not supported.

# 15.8 Why can't my network keyboard access the platform via domain **name?**

# **Question**

Why can't my network keyboard access the platform via domain name?

# **Answer**

Only support the device (1100K, 1200K, 1105K, and 1600K) accessing the platform via IP address.

# **15.9 Why only one channel is supported for pre-monitoring in divided windows?**

# **Question**

Why only one channel is supported for pre-monitoring in divided windows?

### **Answer**

You can modify the window setting via the platform. However, if a window is divided into multiple ones, the effect of pre-monitoring multiple channels at the same time is not that good, which may affect the performance of the PC.

# **15.10 Why it failed to use line feed for text?**

Why it failed to use line feed for text?

# **Answer**

The device should be B30S.

# **15.11 Why it failed to display fisheve expansion on smart wall?**

# **Question**

Why it failed to display fisheye expansion on smart wall?

### **Answer**

Decoding devices do not support fisheye expansion.

# **15.12 Why it failed to display the encrypted stream on the smart wall?**

# **Question**

Why it failed to display the encrypted stream on the smart wall?

## **Answer**

Not support decoding devices of C30S, C31S, B30, B31, B20, B21, C21N, and C22N.

# **15.13 Why it failed to display the device added by domain on the smart wall?**

# **Question**

Why it failed to display the device added by domain on the smart wall?

# **Answer**

Not support decoding devices of C30S, C31S, B30, B31, B20, B21, C21N, and C22N.

# **15.14 Why the live view on smart wall fails but the playback is normal?**

# **Question**

When the decoding device and Control Client are in LAN and encoding devices are in WAN, the live view on smart wall fails but the playback is normal. Why?

### **Reason**

In this case, the decoding device gets video stream directly via the encoding devices. If the decoding device cannot access to WAN, the live view on smart wall fails. While the playback on smart wall is forced to pass through Streaming Gateway, so it succeeded.

## **Solution**

Configure correct gateway address for the decoding device to make it able to access WAN.

# **15.15 Can DS-1200KI and DS-1600KI keyboard log into HikCentral by domain name?**

### **Question**

Can the DS-1200KI and DS-1600KI keyboard log into HikCentral by domain name or Windows domain name?

#### **Answer**

No. DS-1200KI and DS-1600KI can log into HikCentral by IP address only.

# **15.16 Why can't the DS-1600KI keyboard log into HikCentral?**

#### **Question**

The DS-1600KI keyboard can't log into HikCentral, but the keyboard proxy server works normally and I can visit the HikCentral Web Client normally. Why?

#### **Reason**

There is no smart wall authority in the license.

### **Solution**

Apply license with smart wall module.

# **15.17 Can I create a roaming window on the smart wall of graphic card?**

### **Question**

Can I create a roaming window on the smart wall of graphic card?

#### **Answer**

No. Roaming window is only supported by smart wall (decoding device).

# **15.18 I have changed the camera stream type, but it doesn't take effect. Why?**

### **Question**

I have changed the default stream type for cameras on Smart Wall, but it doesn't take effect. Why?

#### **Answer**

You need to restart the live view on the Smart Wall and then the stream type will be switched to the one you set on the Web Client.

# **15.19 How to display my desktop on the smart wall?**

#### **Question**

How to display my desktop on the smart wall?

#### **Answer**

- 1. Contact our technical support to get the installation package of RSC server, which is for remote system control.
- 2. Install the RSC server on your PC.

# **Note**

- The operating system of your PC should be Microsoft $\degree$  Windows 7 or 8.1.
- Microsoft<sup>®</sup> Windows 10 and Windows Server OS are not supported.
- 3. Set a password for RSC server.

# $\sqrt{\frac{1}{2}}$ Caution

The password strength of the device can be automatically checked. We highly recommend you change the password of your own choosing (using a minimum of 8 characters, including at least three kinds of following categories: upper case letters, lower case letters, numbers, and special characters) in order to increase the security of your product. And we recommend you change your password regularly, especially in the high security system, changing the password monthly or weekly can better protect your product.

Proper configuration of all passwords and other security settings is the responsibility of the service provider and/or end-user.

4. On the Web Client, enter **Physical View → Encoding Device** and add your PC (regarded as an encoding device) where the RSC server is installed to HikCentral Professional by IP address.

# **Note**

When adding the PC to HikCentral Professional, the default port number is 8000, and the password should be the same with the one configured on RSC server in Step 3.

- 5. On the Web Client, enter **Logical View → Cameras** to add the virtual camera of the PC to area,
- 6. On the Control Client, click **Monitoring** to enter the Monitoring module.
- 7. Click **Logical Resource** tab, hover the cursor on the name of the virtual camera of your PC, click  **→ Display on Smart Wall** , and select a smart wall to display the desktop on the smart wall.

# **Note**

- The virtual camera's icon will turn to  $\mathbb Q$ , and your desktop will be displayed on the smart wall.
- Only main stream is supported.

# **15.20 Can I start playback in the alarm pop-up window?**

# **Question**

Can I start playback in the alarm pop-up window?

### **Answer**

No. The alarm pop-up window does not support playback.

# **15.21 Failed to open the window and set the window division, and received an error message with error code "951"**

# **Question**

I failed to open the window and set the window division, and received an error message with error code "951". Why?

# **Answer**

The number of windows on the decoding device exceeded the upper limit. Different device models support different number of sub-windows.

# **15.22 Why can't I set the roaming window division for the DS-C10S series decoding output?**

# **Question**

Why can't I set the roaming window division for the DS-C10S series decoding output?

### **Answer**

When the decoding output is not cascaded, the number of sub-windows overlapped by each decoding output is limited. For example, you cannot open the roaming window in the sub-window area of 4-Window and above; you cannot set division for windows overlapped by the roaming window.

# **15.23 Can I open 2 full-screen roaming windows for the DS-6900UDI series decoding output?**

#### **Question**

Can I open 2 full-screen roaming windows for the DS-6900UDI series decoding output?

#### **Answer**

No. There is an upper limit to the total area of sub-windows supported by single decoding output. For the DS-6900UDI/DS-6400-T series decoding output, up to 1 full-screen roaming window is supported; for the DS-C10S-T series decoding output, up to 2 full-screen roaming windows are supported.

# **15.24 Why an error occurred when I opened a roaming window for BNC decoding output on the Control Client?**

### **Question**

Why an error occurred when I opened a roaming window for BNC decoding output on the Control Client?

#### **Answer**

The BNC decoding output linked to the platform can only open the full-screen roaming window.

# **15.25 Failed to enlarge and restore the window and received an error message with the error code "23"**

### **Question**

I failed to enlarge and restore the window and received an error message with the error code "23". Why?

#### **Answer**

Some types of decoding devices do not support enlarging and restoring sub-windows.

# **15.26 Why can't I drag the local signal source to other windows for use?**

### **Question**

Why can't I drag the local signal source to other windows for use?

### **Answer**

The local signal source of some decoders cannot be dragged to multiple windows simultaneously.

# **15.27 Failed to open the window and received an error message with the error code "29"**

### **Question**

I failed to open the window and received an error message with the error code "29". Why?

#### **Answer**

You cannot open the window for decoding output of 4 K and other resolutions simultaneously.

# **15.28 The local signal source has been connected, but its status is displayed as disconnected on the DS-6900UDI series decoder. Why?**

### **Question**

The local signal source has been connected, but its status is displayed as disconnected on the DS-6900UDI series decoder. Why?

### **Answer**

For the DS-6900UDI series decoder, displaying local signal source is not supported.

# **15.29 Failed to display playback on the wall and failed to display live view on the wall by a network keyboard.**

# **Question**

Failed to display playback on the wall and failed to display live view on the wall by a network keyboard.

### **Solution**

For V2.3 and above, the functions are available after upgrading the patch pack of the network keyboard.

# **Chapter 16 Map**

# **16.1 How many times can I add one camera as a hot spot on maps?**

### **Question**

Can I add one camera repeatedly as multiple hot spots on the map?

#### **Answer**

One camera can be added for only once on a single map, and one camera can be added as a hot spot on up to 6 maps.

# **16.2 Why can't I view the GIS map on the Control Client?**

### **Question**

I have configured the GIS map via the Web Client, but I still cannot view the GIS map on the Control Client. Why?

### **Answer**

You should enable DirectDraw on the computer which runs the Control Client. To check if your computer has enabled DirectDraw, run cmd.exe as an administrator and enter *dxdiag*.

# 16.3 Why can't I get any results when searching cameras in search field **of GIS map?**

# **Question**

Why can't I get any results when searching cameras in the search field of the GIS map?

### **Reason**

The search field in the GIS map adopts the interface of Google Map. So you cannot search the camera in this way.

### **Solution**

You can search the camera in the following way:

- 1. On the Web Client, drag the camera hot spot to the GIS map.
- 2. Enter the Monitoring module of the Control Client, enter the keyword of the camera name in the search field above the resource tree on the left of the page.
- 3. In the search results, click the location icon beside the camera name, and the target camera's location will be shown on the map.

# **Chapter 17 Security**

# **17.1 How to set the minimum password strength?**

### **Question**

How can I set the system's minimum password strength?

#### **Answer**

HikCentral provides three types of password strength, i.e., Weak, Medium, and Strong. By default, the minimum password strength is Medium.

You can access the Web Client and enter **Security → Security Settings**, check the definition for each type of password strength and select one optionally.

# **17.2 How to reset another user account's password?**

### **Question**

For Admin user, how can I reset a normal user's password?

#### **Answer**

To reset a password, you can access the Web Client and perform the following steps:

- 1. Enter **Security → Users** .
- 2. Click the user's user name to enter the user details page.
- 3. Click **Reset** to reset the user's password to the default one.

# **17.3 Can I change the password for an added third-party device?**

### **Question**

I have added a third-party encoding device to HikCentral, but I can't change its password via the Web Client. Why?

### **Answer**

You can only change the password for Hikvision device. Devices added via ONVIF protocol do not support this function.

# **Chapter 18 Live View and Playback**

# **18.1 Failed to view live video via Google Chrome or Firefox browser**

### **Question**

Failed to view live video via Google Chrome or Firefox browser but succeeded via Internet Explorer. Why?

#### **Reason**

For the web browser except Internet Explorer, the Web Client adopts port number 559 for live view. In this case, the 559 port of Streaming Gateway or Streaming Server may not be accessible.

### **Solution**

Open port number 559 on firewall, or map the port to WAN.

# **18.2 Why can't I access the live view and playback on the device remote** configuration page?

### **Question**

Why can't I access the live view and playback on the device remote configuration page?

### **Answer**

If you access the device remote configuration page from the Web Client or Control Client, and the web browser is Google Chrome, you cannot access the functions such as live view, playback, OSD settings, local configuration, etc.

# 18.3 Why is no POS information displayed during live view or playback?

### **Question**

Why can't I see any POS transaction information on the live view or playback window after I enable GPU decoding on the Control Client.

### **Answer**

POS information display is not available when GPU decoding is enabled.

# **18.4 What is the difference between Public View and Private View?**

What's the difference between Public View and Private View?

### **Answer**

Any user logged in to HikCentral can see the views in Public View and perform related operations. Only the user who created the view can see the views in Private View and perform related operations.

# **18.5 How to set a view group for view auto-switch?**

### **Question**

How do I set a view group for view auto-switch?

### **Answer**

Perform the following steps to set a view group:

- 1. Open the HikCentral Control Client and enter the Monitoring page.
- 2. Click  $\blacksquare$  to enter the view mode.
- 3. Click  $\Box$  to add a view group.
- 4. Click  $+$  to create a new view. The new view is in 4-window mode by default.
- 5. Click  $\mathbb{H}$  and select the window division type for the new view.
- 6. Click  $\textcircled{\tiny{\textcircled{\tiny{0}}}}$  to enter the area mode.
- 7. Drag the camera to the display window, or double-click the camera name after selecting the display window to start the live view.
- 8. Click **Save** to save the new view.
- 9. Drag the custom view group to a display window.

The views belongs to the view group will start switching automatically.

# **18.6 Why there is no camera in area?**

### **Question**

Why does the prompt "There is no camera in this area." pop up when I double-click an area for live view or playback?

### **Answer**

Make sure the cameras belong directly to the area instead of its child area. The cameras added to a child area are not available for the parent area.

# **18.7 Why there is no alarm lamp appeared on the area icon when an alarm is triggered?**

### **Question**

In the resource tree, an alarm is triggered by the resource in the sub area, but there is no alarm lamp icon appeared on its parent area's icon. Why?

#### **Answer**

For better performance of the Control Client, after you launch the Control Client, if you haven't expanded the sub-areas of the parent area yet, when an alarm is triggered on the resource in the sub-area, there will be no alarm lamp icon displayed on its parent area node.

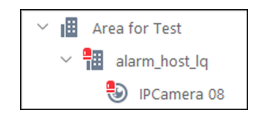

#### **Figure 18-1 Alarm Lamp Icon on Sub Area Node**

After you expand the sub-area nodes in the resource tree, if an alarm is triggered on the resource in the sub-area again, an alarm lamp icon will display on both parent area node and sub-area node.

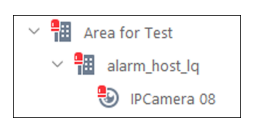

**Figure 18-2 Alarm Lamp Icons on Both Parent Area and Sub Area Nodes**

# **18.8 Why there is no temperature overlaid on the video footage recorded in visual tracking?**

### **Question**

Why there is no temperature information overlaid on the video footage recorded in visual tracking mode?

#### **Answer**

In visual tracking mode, the video footage recorded manually will not contain VCA information, such as temperature, detection frame, line-crossing line, etc.

# **18.9 How to view alarm-triggered video files during playback?**

How do I search and view the alarm-triggered video files of a specified camera on the Control Client during playback?

### **Answer**

Perform the following steps to search and view the alarm-triggered video files.

- 1. Open the HikCentral Control Client and enter the Monitoring page.
- 2. Switch to Playback mode.
- 3. Drag the specified camera to the display window, or double-click the camera to start playback.
- 4. Click  $\Box$  on the toolbar to select the date and time to search the video files.
- 5. Click  $\nabla$  on the left side of the playback toolbar to select **Event Recording**. The alarm-triggered video files will be filtered and played.

# **18.10 How to view video files from the last 7 days?**

### **Question**

How can I view the video files from the last 7 days?

#### **Answer**

You can perform one of the followings to check the recorded video files on a certain day or during a certain period.

- Enter the Monitoring module of the HikCentral Control Client and switch to Playback mode. Drag the slider on the timeline bar to play the video at the specific time.
- Enter the **Video Search → Video Clip** module of the HikCentral Control Client. Select Segment as a search type and Last Week as the search time.

# **18.11 Why is there no time period selection bracket when downloading video?**

# **Question**

Why can't I see the bracket (in yellow or orange color) for selecting downloading time period on the timeline bar when I want to download a video clip during playback?

### **Answer**

Check the time and time zone of both your storage device and camera to make sure they are synchronized.

# **18.12 Why can't I play back the video files stored in the Hybrid SAN in reverse?**

### **Question**

I cannot play back the video files stored in the Hybrid SAN in reverse. Why?

#### **Answer**

Reverse playback of video files stored in a Hybrid SAN is not supported for streams in H.264+, H. 265, and H.265+ encoding formats.

# **18.13 Why can't I view the camera's image thumbnails?**

#### **Question**

Why cannot I view the camera's image thumbnails event though I have enabled this function?

#### **Answer**

The thumbnails are not supported in the followings situations:

- The camera is imported from a Remote Site and the Remote Site is offline
- The camera is imported from a Remote Site and the Remote Site's version is earlier than V1.3.
- $\cdot$  The channel is channel-zero.

# 18.14 Why can't I enable fisheye expansion during live view or playback?

### **Question**

I cannot enable fisheye expansion during live view or playback. Why?

### **Answer**

There are two situations that do not support fisheye expansion:

- The Control Client doesn't support fisheye expansion after enabling GPU expansion.
- Direct3D must be enabled on your PC. To check if your PC has Direct3D enabled, run cmd.exe in administrator mode and input *dxdiag*.

# **18.15 Why can't I view live video from a device on the LAN via Remote Configuration?**

In the device's Remote Configuration page on the Web Client, I can't view live video of the device which is deployed on the LAN. Why?

### **Answer**

When the devices are deployed on the LAN, you cannot perform live view when accessing the device's Remote Configuration page via the Web Client on the WAN.

# **18.16 Can I add tags to the videos of Remote Site cameras?**

### **Question**

Can I add tags to the videos of Remote Site cameras?

### **Answer**

No. For the cameras imported from Remote Sites, you cannot add tags to the video files.

# **18.17 No vehicles related pictures but succeeded to get the vehicles passing records**

# **Question**

During live view, I could get the vehicles passing records but failed to get vehicles related pictures. Why?

### **Reason**

Check if the ANPR camera is imported to the system via an NVR. NVR only supports uploading pictures which are smaller than 512 KB to the system.

# **Solution**

Adjust the size of the camera's captured pictures to make them smaller than 512 KB.

# **18.18 Failed to view live video in more than 4 windows with error code "SMS17"**

# **Question**

Succeeded to view live video in 1-window but failed to view live video in more than 4 windows and I received an error code "SMS17". Why?

### **Reason**

The Control Client has been set as switching the video stream type automatically. By default, when the window proportion of the displaying area is smaller than  $\chi$ , the Control Client will get substream for live view. If the camera does not support sub-stream, it will cause failure.

### **Solution**

Adjust the threshold for main/sub-stream to be smaller than the current window division on the Control Client. Log into the camera's web page to check whether it supports sub-stream.

# **18.19 Failed to view live video when the WAN access was enabled**

### **Question**

I have enabled the WAN access in HikCentral and entered the correct LAN IP address, but I couldn't view the live video on the Control Client and smart wall. Why?

#### **Reason**

When WAN access is enabled, the Control Client and smart wall will access devices in proxy mode and get video stream via Streaming Gateway. When the Control Client and smart wall request more than 200 channels video stream simultaneously, which exceeds the Streaming Gateway's limitation, it will cause failure.

### **Solution**

Do not enable the WAN access when the HikCentral clients, SYS server and devices are in the same LAN.

# **18.20 Failed to view live video with error message "HCHetSDK4"**

### **Question**

I tried to view live video, but failed and received an error message "HCHetSDK4". Why?

#### **Reason**

The channel No. is incorrect because there are newly added cameras or deleted cameras on the encoding device locally.

### **Solution**

Perform the following steps:

- 1. In the Physical View of the Web Client, click **Refresh** to get the new status of the encoding device's cameras.
- 2. In the Logical View of the Web Client, delete the cameras of which the channel No. is incorrect and add them again.

# **18.21 Failed to view live video with prompt "Runtime exception. Secret key error."**

# **Question**

I tried to start live video, but failed and received a prompt message "Runtime exception. Secret key error". Why?

### **Reason**

The NVR has enabled stream encryption, and the video stream of the live view has been encrypted. However you didn't enter the encryption key in HikCentral, which caused the failure of decoding.

### **Solution**

Choose one of the solutions to solve this problem:

- Disable the stream encryption function in the NVR with the following steps :
	- 1. Enter the web page of the NVR.
	- 2. Click **System → Security → Security Service** to enter the security service page.
	- 3. Unselect **Stream Encryption**.
- Enter the correct encryption key of the NVR in the encoding device's details page in Physical View of HikCentral Web Client.

# 18.22 Failed to view live video or video is not fluent when hardware **decoding enabled**

### **Question**

When hardware decoding was enabled, I can't view the live video (and I received an error code "2311") or the live view is not fluent. Why?

### **Reason**

The performance of the graphics card of the PC running the Control Client is insufficient, causing the failure of H.265 video stream decoding.

### **Solution**

• If the video's encoding format is H.265, change your computer graphic card as the following requirements:

- $\circ$  For Intel® integrated graphic card, it should be Intel® HD Graphics 530 and above.
- For NVIDIA® graphic card, it should be GeForce GTX 1060 and above.
- AMD® graphic card is not supported.
- Or you can change the video's encoding format as H.264.

# **18.23 Why can't I view the real-time access records on the Control Client?**

#### **Question**

I can't view the real-time access records (such as card swiping information) during live view. But I can find the historical access records in Access Control module. Why?

#### **Reason**

The time zone of the access control device is inconsistent with SYS service.

#### **Solution**

Log into the access control device via SDKdemo to edit the time zone settings.

# **18.24 Can I add a patrol or pattern for the camera added by ONVIF protocol?**

#### **Question**

Can I add a patrol or pattern for the camera added by ONVIF protocol?

#### **Answer**

No. For the cameras added by ONVIF protocol, only the following functions of PTZ control are supported.

- PTZ movements in eight directions: Up, Down, Right, Left, Upper-Right, Upper-Left, Lower-Right, Lower-Left
- Auto-scan
- Zoom-in and zoom-out
- Adding preset, editing preset, deleting preset, and calling preset

# **18.25 Why image flicks or confusing layout occur during live view or playback on Firefox® under DŝcƌŽƐŽft® Windows 10?**
Why image flicks or confusing layout occur during live view or playback on Firefox® under Microsoft<sup>®</sup> Windows 10?

## **Reason**

Under the Microsoft<sup>®</sup> Windows 10, the pop-up window of Firefox<sup>®</sup> will be shielded by the control.

## **Answer**

Before opening the control, close the pop-up window or exit the control to close the pop-up window and enter again.

## **18.26 Why can't I play back videos stored in the Recording Server via the Streaming Server?**

## **Question**

Why can't I play back videos stored in the Recording Server via the Streaming Server?

## **Answer**

You can only play back videos stored in the local storage via the Streaming Server.

# **18.27 Failed to encrypt stream during live view by android body camera.**

## **Question**

Failed to encrypt stream during live view by android body camera.

## **Reason**

DS-MH2311 and DS-MCW407(C) only support encrypting the stream of playback.

# 18.28 Failed to export time-lapse photography.

## **Question**

Failed to export time-lapse photography.

## **Reason**

If you delete a device from the platform and then add it again, then you may be failed to export the time-lapse video of the device. You can restart the web control or restart the computer to solve the problem.

# 18.29 Failed to get the scene list when configuring panorama tracking.

## **Question**

Failed to get the scene list when configuring panorama tracking.

### **Reason**

For box cameras not configured with speed domes, when configuring panorama tracking, you may be failed to get the scene list. The solution is to select a speed dome, and then refresh the page.

# **Chapter 19 Video Search**

## **19.1 Why can't I search and play back the motion detection's video footage?**

## **Question**

I cannot search and play back the motion detection's video footage. Why?

### **Answer**

VCA playback doesn't support playback of video footage (triggered by motion detection) stored in the Hybrid SAN and pStor.

## **19.2 Can I search POS transaction events on Remote Site cameras?**

## **Question**

Can I search POS transaction events occurred on Remote Site cameras?

#### **Answer**

No. For the cameras imported from Remote Sites, the following functions are NOT supported in the Video Search module:

- Searching video footage stored on dock stations.
- Searching video footage triggered by transaction event.
- Searching video footage triggered by ATM events by entering card numbers.

# **19.3 Failed to export CVS file**

### **Question**

Failed to export CVS file.

### **Answer**

When exporting CVS file, only English letters or symbols can be contained in the file.

# **Chapter 20 Downloading Video Files**

## **20.1 Failed to download video files when playing back with error prompt "SDK9"**

## **Question**

I tried to download video files when playing back the video of Hikvision 2-line network camera, but failed and received an error message "SDK9". Why?

#### **Reason**

The Hikvision 2-line network cameras don't support playback and downloading video files simultaneously due to the limit of camera performance.

#### **Solution**

Pause the playback and then download video.

## **20.2 The video has no image or audio after it is downloaded in AVI format**

### **Question**

After I download and save the video files in AVI format, the video has no image or audio when playing. Why?

#### **Answer**

To save the video file in AVI format, the video's encoding format should be MPEG4, H264, or MJPEG, and the audio encoding format should be AAC, G711A, or G711U. Data such as ATM information, POS transaction information, and temperature information cannot be saved in the video file in AVI format.

## **20.3 Why the time of video in VSPlayer is inconsistent with the** downloading time?

### **Question**

After downloading a video file of larger than 2 GB, when I play the video with VSplayer, the video time in VSPlayer is inconsistent with the start and end time of downloading. Why?

### **Reason**

When the video is larger than 2 GB, it will be automatically divided into two files to be downloaded. When you click Open to play the video, only the first file will be played.

## **Solution**

Manually play the video in the downloading directory.

# **Chapter 21 Intelligent Analysis Report**

# **21.1 Failed to get BI report data and license plate information**

## **Question**

When the ANPR camera, people counting camera, and heat map camera are added to HikCentral via an NVR, the Control Client failed to get the corresponding people counting information, heat map information, and license plate information. Why?

## **Reason**

NVR firmware version does not support uploading such data.

## **Solution**

Upgrade the NVR's firmware to the version which supports this function.

# **21.2 Why can't I generate a report for the resources on the Remote Site?**

## **Question**

Why can't I generate a report for the resources on the Remote Site?

### **Answer**

If the Remote Site's version is earlier than 1.3, you cannot generate reports (including people counting, temperature, heat map, and vehicle analysis) for its resources.

# **21.3 Why can't I generate a temperature report of a thermal camera?**

## **Question**

Why can't I generate a temperature report of a thermal camera on the current site?

## **Answer**

If the thermal camera is not directly added to the system, which means it is connected to an NVR and the NVR is added to the system, temperature report is not supported.

## **21.4 Can I search BI data occurred before the camera added to the system?**

Can I search the data of the BI reports which are occurred before the camera is added to the system?

## **Answer**

You need to connect the camera to an NVR (version 4.21.0) and then add the NVR to the system. HikCentral Professional supports getting the BI reports' data (including people counting and heat analysis) occurred 7 days before. If the camera is offline, the system can also get the BI data generated during offline period.

# **Chapter 22 Digital Signage**

## **22.1 Do DS-D60xxUN and DS-D60xxUH support emergency mustering programs?**

### **Question**

Do DS-D60xxUN and DS-D60xxUH support emergency mustering programs?

# **Note**

In the above sentence, "xx" refers to the screen size of the digital signage terminal.

### **Answer**

No, they do not.

## **22.2 What are versions of databases required for the third-party** integration?

## **Question**

What are versions of databases required for the third-party integration?

### **Answer**

- PostgreSQL: All versions
- SQLServer<sup>®</sup> 2012 R2
- $\bullet$  MySQL: 8.0. $x$
- $\cdot$  Oracle: 12.x

# **Chapter 23 Interactive Flat Panel**

## **23.1 Can I apply the text messages on schedule to all models of interactive flat panels?**

## **Question**

Can I apply the text messages on schedule to all models of interactive flat panels?

#### **Answer**

No. You can only apply the text messages on schedule to the specific models (such as DS-D5BxxRB/C) of interactive flat panels.

# **Chapter 24 IP Speaker**

# **24.1 Can I add the IP speaker to the platform via domain name?**

## **Question**

Can I add the IP speaker to the platform via domain name?

## **Answer**

No. It is not supported.

## **24.2 Why does a speaker unit pause for a while between playing two** audio files during scheduled broadcast?

## **Question**

Why does a speaker unit pause for a while between playing two audio files during scheduled broadcast?

## **Answer**

During scheduled broadcast, there will be a five-second pause between playing two audio files. To be specific, after playing the first audio file, the speaker unit will pause for five seconds and then start playing the second audio file, and there will always be a five-second pause between every two audio files afterward.

# **24.3 Why does the error code "10002" pop up when I am applying** multiple audio files to a speaker unit for scheduled broadcast?

## **Question**

Why does the error code "10002" pop up when I am applying multiple audio files to a speaker unit for scheduled broadcast?

### **Answer**

Please restart the speaker unit, and reapply the audio files to the speaker unit when it is online.

# **24.4 Can another person and I speak via the same speaker unit at the** same time?

Can another person and I speak via the same speaker unit at the same time?

## **Answer**

No. This function is not supported currently.

# **24.5 Why can't I upload audio files via Internet Explorer?**

## **Question**

Why can't I upload audio files via Internet Explorer?

## **Answer**

Internet Explorer and Safari do not support uploading audio files. Currently, the browsers that support this function are: Google Chrome, FireFox, and Edge.

# 24.6 Why can't I broadcast the WAV audio file via a speaker unit?

## **Question**

Why can't I broadcast the WAV audio file via a speaker unit?

## **Answer**

Speaker units do not support broadcasting WAV audio files.

# **24.7 Why I failed to upload the broadcast recordings to the platform?**

## **Question**

Why I failed to upload the broadcast recordings to the platform?

### **Answer**

Make sure the Control Client for broadcast and the platform are on the same LAN.

# **Chapter 25 Security Inspection**

# **25.1 Can I access to a security inspection device installed in another** country or region via the platform or the Client?

## **Question**

Can I access to a security inspection device installed in another country or region via the platform or the Client?

### **Answer**

No. But you can do that when the device, the platform and the Client are in the same time zone.

# **Chapter 26 Patrol Management**

# 26.1 Patrol shifts do not start according to the schedule.

## **Question**

After I set a shift schedule, the patrol shifts do not start on time according to the schedule. Why?

### **Answer**

It's because the platform does not support multiple time zones. Shift schedules are configured based on the server time.

# **Chapter 27 Canteen Consumption**

# **27.1 Does the platform support offline payment?**

## **Question**

Does the platform support offline payment?

## **Answer**

Yes. However, the pages and parameters concerning offline payment are hidden by default, so please contact the technical support to change the database parameters, and after that, you need to reboot the service to use it.

# **27.2 Do payment terminals support being connected to the platform via SDK or ISUP?**

## **Question**

Do payment terminals support being connected to the platform via SDK or ISUP?

### **Answer**

No. The platform only supports adding payment terminals by IP address via ISAPI.

## **27.3 Can a payment terminal be linked with multiple merchants?**

## **Question**

Can a payment terminal be linked with multiple merchants?

### **Answer**

No. A payment terminal can only be linked with one merchant, but a merchant can be linked with multiple payment terminals.

# **27.4 How many meal types are allowed on the platform?**

## **Question**

How many meal types are allowed on the platform?

## **Answer**

Up to 8 meal types are allowed. There are 4 meal types by default, and you can only edit the time periods of them but not delete them. It is supported to set a meal type which contains cross-day time periods.

# **27.5 What are the transaction types supported on the platform? Does** the platform support exporting records?

### **Question**

What are the transaction types supported on the platform? Does the platform support exporting records?

#### **Answer**

The platform supports the following transaction types: top-up, allowance, correction, refund, and deduction. The platform supports exporting transaction records in an Excel.

# **Chapter 28 Static Electricity Detection**

## **28.1 Can I configure the electrostatic discharge testing mode for a visitor?**

## **Question**

Can I configure the electrostatic discharge testing mode for a visitor?

### **Answer**

Yes. You can configure the electrostatic discharge testing mode for an unreserved visitor in the Visitor Reservation page and Visitor Check-In page.

## **28.2 How to import electrostatic discharge testing modes of persons in a batch?**

## **Question**

How to import electrostatic discharge testing modes of persons in a batch ?

## **Answer**

Perform the following steps to import electrostatic discharge testing modes of persons:

- 1. On the top navigation bar, select  $\blacksquare \rightarrow$  Basic Management  $\rightarrow$  Person.
- 2. Select **Person Management**  $\rightarrow$  **Person** on the left.
- 3. Select a department from the department list on the left.
- 4. Click Export → Export Person Information to open the Export Person Information page.
- 5. Check the needed information such as **Electrostatic Discharge Testing Mode** in the Basic Information field.
- 6. Click **Export** to export the person information to the local PC.
- 7. Edit electrostatic discharge testing modes in the exported file.
- 8. Click **Import → Import Person Information via Excel** .
- 9. Click  $\Box$ , and then select the edited file (with person information) from the local PC.
- 10. Click Import to start importing electrostatic discharge testing modes of persons with other person information.

# **28.3 Can I configure linkage actions of turnstiles for electrostatic discharge testing events?**

Can I configure linkage actions of turnstiles for electrostatic discharge testing events?

## **Answer**

No. The platform does not support configuring linkage actions of turnstiles for electrostatic discharge testing events.

# **28.4 Can turnstiles synchronize offline electrostatic discharge testing** events to the platform when network recovers?

## **Question**

Can turnstiles synchronize offline electrostatic discharge testing events to the platform when network recovers?

## **Answer**

Yes. When the network recovers, the offline electrostatic discharge testing events of turnstiles will be synchronized to the platform. However, related data of electrostatic discharge testing offline such as detected parts of persons and corresponding resistance values cannot be recorded offline, thus cannot be synchronized to the platform.

# **Chapter 29 Parcel Tracking**

# **29.1 Can a device upload both the waybill cutout image and the scene** image to the platform?

## **Question**

Can a device upload both the waybill cutout image and the scene image to the platform?

### **Answer**

Uploading a waybill cutout image and a scene image is supported if the device is accessed directly (via smart code reader SDK), but you have to enable the function (which is disabled by default) on IDMVS first. The waybill cutout function is not supported by devices on NT platform.

# **29.2 What modes are available for accessing scanning devices?**

## **Question**

What modes are available for accessing scanning devices?

### **Answer**

A scanning device can be accessed via smart code reader SDK directly, via platform integration protocol if it is added to CodePlatform, or via TCP Client if it is linked to an NVR.

## **29.3 Are there any device access restrictions?**

## **Question**

Are there any device access restrictions?

## **Answer**

The platform has exclusive access to devices accessed directly (via smart code reader SDK) or via CodePlatform, but not to those linked to NVRs. A wireless handheld code reader can be accessed directly only when it is connected to its docking station, otherwise a network error will be prompted. DST (daylight saving time) is not supported by code reading cameras that are linked to NVRs via POS.

## **29.4 Why do I get regular abnormal data for devices accessed via** CodePlatform?

Why do I get regular abnormal data for devices accessed via CodePlatform?

## **Answer**

That is because the **Repeated Time** parameter is set to 10 seconds on the filter rule configuring page ( **System → Filter Rule** ) of CodePlatform. When a camera reads the same barcode within the set period, it will perform barcode filtering to remove the duplicates, resulting in the data uploaded by CodePlatform as no read.

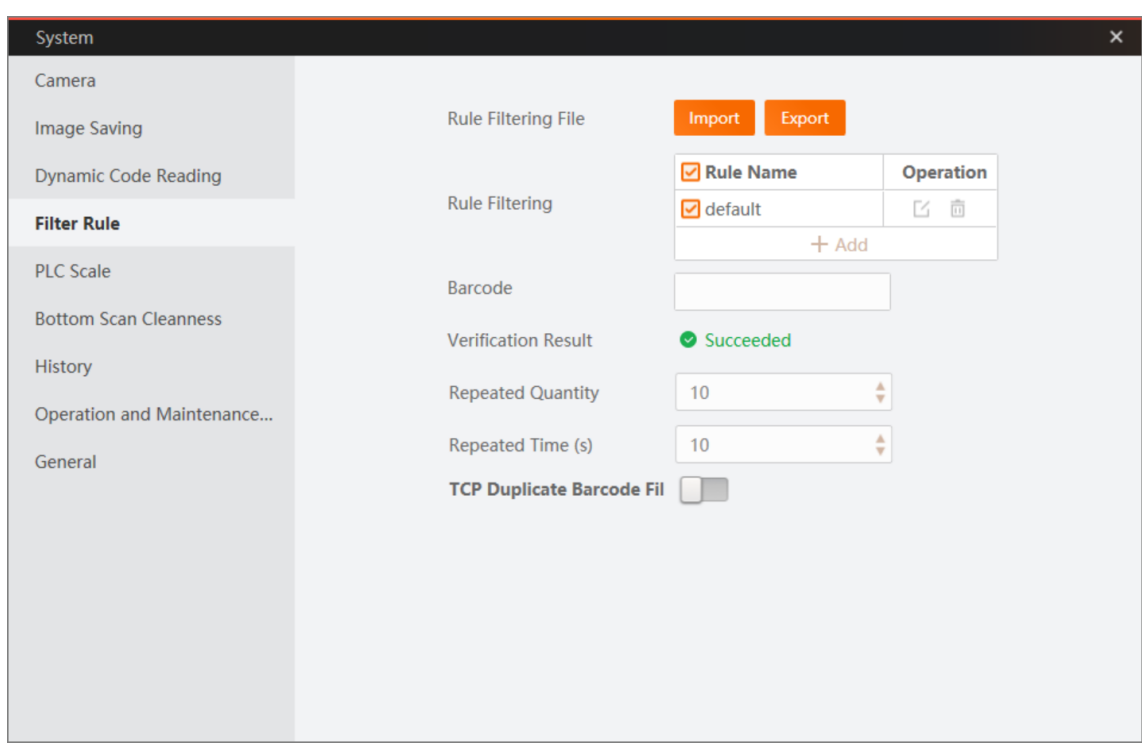

Figure 29-1 Filter Rule Settings on CodePlatform

# **29.5 What is the default storage method of a scanning channel?**

## **Question**

What is the default storage method of a scanning channel?

## **Answer**

If no storage method is configured when the channel is created, then the default configuration is local storage and this cannot be changed. Since the local disk space is limited and can be easily filed up, we subscribe to the channel through the parcel tracking service to determine whether its storage method is local and turn off picture storing for the channel if it is.

# **Chapter 30 Dock Management**

# **30.1 Why can't I receive dock detection events?**

## **Question**

Why can't I receive dock detection events?

## **Answer**

Make sure the Detection Configuration function of the Dock Management tab is enabled on the device configuration page.

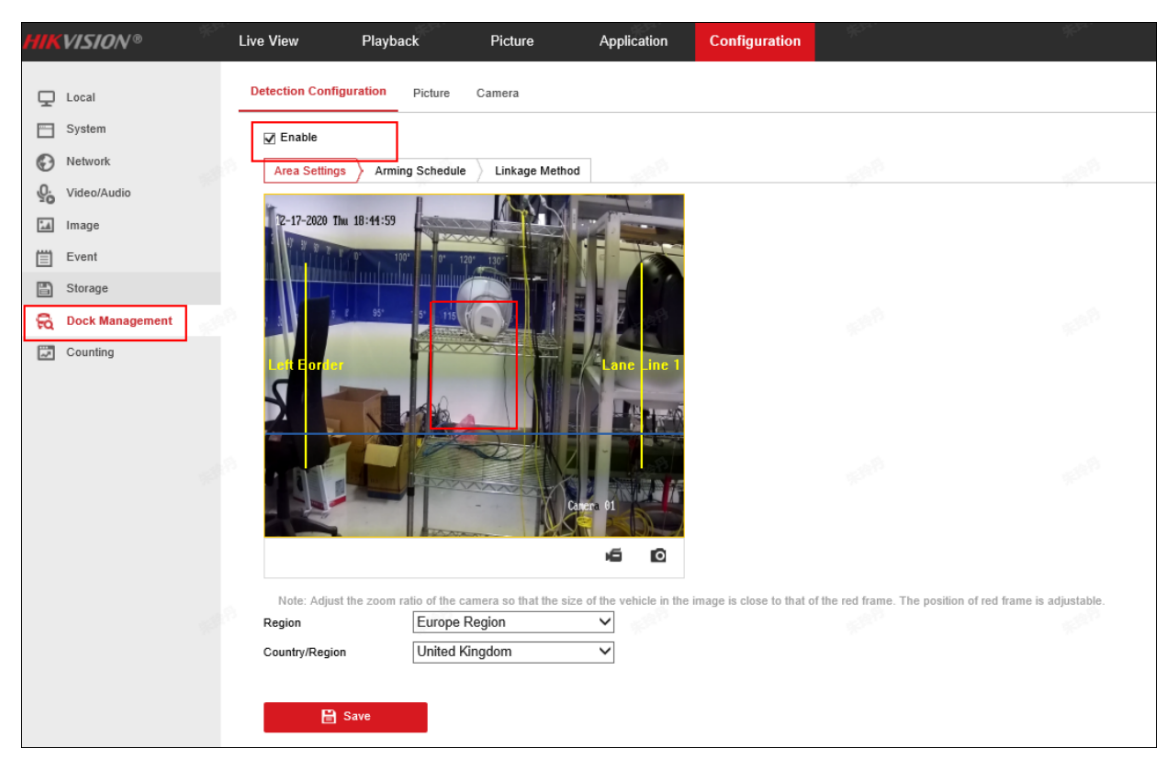

**Figure 30-1 Device Configuration Page** 

# **30.2 Are there any device access restrictions?**

## **Question**

Are there any device access restrictions?

## **Answer**

The platform supports receiving dock events and alarms reported by the following dock specified cameras:

- H8 series dock specified cameras accessed via HCNetSDK;
- H8 series dock specified cameras added to the NVRs which are accessed to the platform via HCNetSDK or ISUP.

# **Chapter 31 Toll Verification**

# **31.1 What types of devices are supported for toll verification?**

## **Question**

What types of devices are supported for toll verification?

## **Answer**

Checkpoint capture units which support uploading the number of axles/tires and pictures of the vehicle front/body/rear.

# **31.2 Do I need to configure checkpoints and data collection for toll** verification?

## **Question**

Do I need to configure checkpoints and data collection for toll verification?

## **Answer**

No, you don't need to. You only need to go to **Device → Device and Server → Encoding Device** to add encoding devices with ANPR capabilities for device arming.

# **31.3 How do I know whether device arming takes effect?**

## **Question**

How do I know whether device arming takes effect?

## **Answer**

You can go to the operation and maintenance page to view the arming status, which is refreshed every 3 minutes.

# **31.4 Which protocol should I select when adding encoding device to the** platform?

## **Question**

Which protocol should I select when adding encoding device to the platform?

## **Answer**

You need to select **Hikvision Private Protocol** as the protocol type.

# **31.5 Why can't I receive the vehicle pictures captured at the highway entrances/exits?**

## **Question**

Why can't I receive the vehicle pictures captured at the highway entrances/exits?

## **Answer**

Check the details on ANPR licenses. You can click **Configuration** to assign ANPR licenses to channels. If there are 40 ANPR licenses, you can assign 40 channels for capturing vehicle pictures at most. Those channels without assigned licenses cannot receive captured pictures.

| <b>License Details</b> |                                                     |                |                                 |  |  |  |  |  |
|------------------------|-----------------------------------------------------|----------------|---------------------------------|--|--|--|--|--|
|                        | <b>License Details</b><br>License List              |                | Latest Expiry Date: 2023-07-27( |  |  |  |  |  |
|                        | <b>Authorization Details</b>                        | <b>Details</b> |                                 |  |  |  |  |  |
|                        | Cameras                                             |                | 0/10000                         |  |  |  |  |  |
|                        | <b>ANPR Camera</b>                                  | 0/3000         | Configuration                   |  |  |  |  |  |
|                        | Facial and Human Body<br><b>Recognition Cameras</b> | 0/3000         | Configuration                   |  |  |  |  |  |
|                        | <b>Thermal Camera (Report</b><br>Supported)         | 0/3000         | Configuration                   |  |  |  |  |  |
|                        | Open Network Video Interface<br>Camera              | 0/10000        |                                 |  |  |  |  |  |
|                        | Camera from Hik-Partner Pro                         | 0/10000        | Configuration                   |  |  |  |  |  |
|                        | Dahua Camera                                        | 0/10000        |                                 |  |  |  |  |  |
|                        | Water Level Detection PTZ<br>Camera Channel         | 0/500          | Configuration                   |  |  |  |  |  |
|                        | Municipal Enforcement PTZ<br>Camera Channel         | 0/500          | Configuration                   |  |  |  |  |  |
|                        | <b>Traffic Device Channel</b>                       | 0/500          | Configuration                   |  |  |  |  |  |
| 5                      | <b>Access Points</b>                                |                | 0/1024                          |  |  |  |  |  |
|                        | Incorporate (Consider Control Dos                   |                | 0/10000                         |  |  |  |  |  |

**Figure 31-1 License Details**

# **31.6 Why can't I verify the vehicle information after selecting a vehicle capture record?**

## **Question**

Why can't I verify the vehicle information after selecting a vehicle capture record?

| 疍<br><b>Toll Collection</b>     | <b>Toll Verification</b>        |              | & Verification                                                                                                    |                     |                       |                        |                        |                                       |                     |
|---------------------------------|---------------------------------|--------------|----------------------------------------------------------------------------------------------------|---------------------|-----------------------|------------------------|------------------------|---------------------------------------|---------------------|
| Toll Verification               | Time                            |              | License Plate No. :                                                                                                    | <b>Vehicle Type</b> | <b>Vehicle Length</b> | <b>Number of Tires</b> | <b>Number of Axles</b> | Time ÷                                | Location            |
| <b>Toll Verification</b>        | $\vee$<br>Last 30 Days          | $\checkmark$ | <b>Birthday</b>                                                                                                    | <b>Sec.</b>         |                       |                        |                        | <b>CONTRACTOR</b>                     | MONE-AZ             |
| <b>Toll Verification Record</b> |                                 |              | $\begin{array}{ccccccccccccc} \multicolumn{4}{c}{} & \multicolumn{4}{c}{} & \$ | m                   |                       |                        |                        | <b>AND CONTRACTOR</b>                 | <b>WORKSHOTEL</b>   |
| <b>Basic Configuration</b>      | Camera                          |              | C. Brown                                                                                                    | <b>Sec</b>          |                       |                        |                        | <b>CALL OF THE REAL</b>               | MORRA IL            |
|                                 | $\times$ +9<br>$10 -$<br>$\sim$ |              | $\begin{array}{ccc} \hline \end{array}$                                                                                                    | <b>Book</b>         |                       |                        |                        | <b>WANTED HOME CARD THE SHELL ARE</b> | <b>ROMAN AV</b>     |
|                                 | License Plate No.               |              | C. Brown                                                                                                    | <b>Sec</b>          |                       |                        |                        | <b>BELLINGTON COMPANY</b>             | MORE AZ             |
|                                 | $\mathbf{r}$                    |              | $\begin{array}{ccccccccccccc} \multicolumn{4}{c}{} & \multicolumn{4}{c}{} & \$ | m                   |                       |                        |                        | and or at monat.                      | <b>Contract and</b> |

**Figure 31-2 Verification Unavailable** 

### **Answer**

You need to check a pair of records (a vehicle's entering and leaving the highway records) and click **Verification.** 

| 疍<br><b>Toll Collection</b>     | <b>Toll Verification</b>      |        | & Verification       |                     |                       |                        |                        |                     |  |  |  |
|---------------------------------|-------------------------------|--------|----------------------|---------------------|-----------------------|------------------------|------------------------|---------------------|--|--|--|
| <b>E</b> Toll Verification<br>́ | Time                          |        | License Plate No. :  | <b>Vehicle Type</b> | <b>Vehicle Length</b> | <b>Number of Tires</b> | <b>Number of Axles</b> | Time ÷              |  |  |  |
| <b>Toll Verification</b>        | $\sim$<br>Last 30 Days        | ⊻      |                      | m                   |                       |                        |                        | 2023-04-28 16:38:20 |  |  |  |
| <b>Toll Verification Record</b> |                               | $\sim$ |                      |                     |                       |                        |                        | 2023-04-28 16:38:20 |  |  |  |
| <b>Basic Configuration</b>      | Camera                        |        | CO. Browner          |                     |                       |                        |                        | 2023-04-28 16:38:20 |  |  |  |
|                                 | $1 \times 49$<br>$\checkmark$ |        | <b>Black Holland</b> |                     |                       |                        |                        | 2023-04-28 16:38:20 |  |  |  |
|                                 | License Plate No.             |        | C. Brown             | <b>Show</b>         |                       |                        |                        | 2023-04-28 16:38:20 |  |  |  |
|                                 | <b>B-100</b>                  |        | <b>Services</b>      | <b>But</b>          |                       |                        |                        | 2023-04-28 16:38:20 |  |  |  |

**Figure 31-3 Verification Available** 

## **31.7 How to configure the start and end time for playing videos recorded at the entrances/exits?**

## **Question**

How to configure the start and end time for playing videos recorded at the entrances/exits?

#### **Answer**

You can go to the Basic Configuration page to configure the start and end time for video playback. The default time for playback is 5 seconds before/after capture.

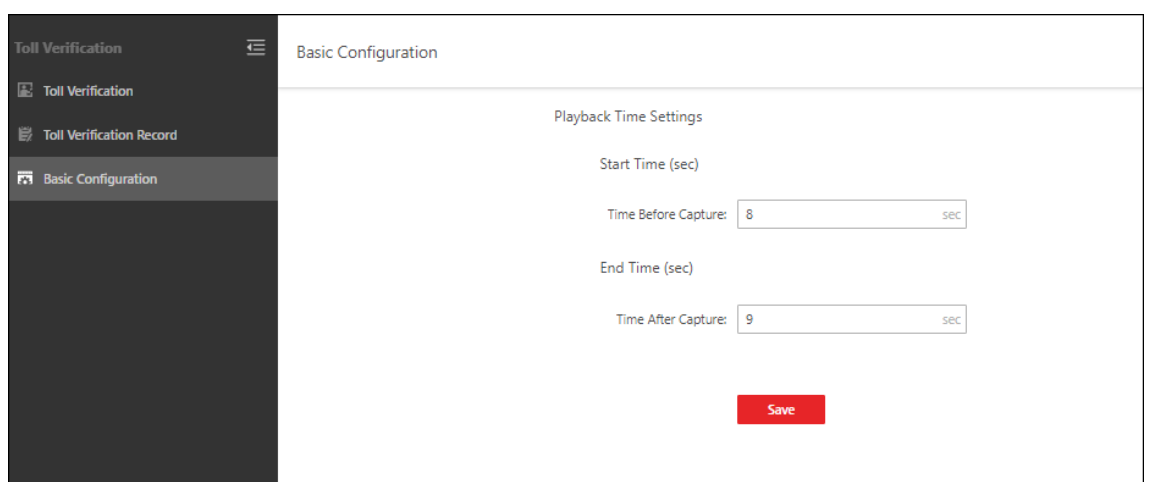

**Figure 31-4 Basic Configuration** 

## 31.8 How to configure the retention period of the vehicles' records of **passing highway entrances/exits?**

#### **Question**

How to configure the retention period of the vehicles' records of passing highway entrances/exits?

#### **Answer**

You can go to System → Storage → Records Storage to configure the retention period. It is 2 years by default and 3 years at most.

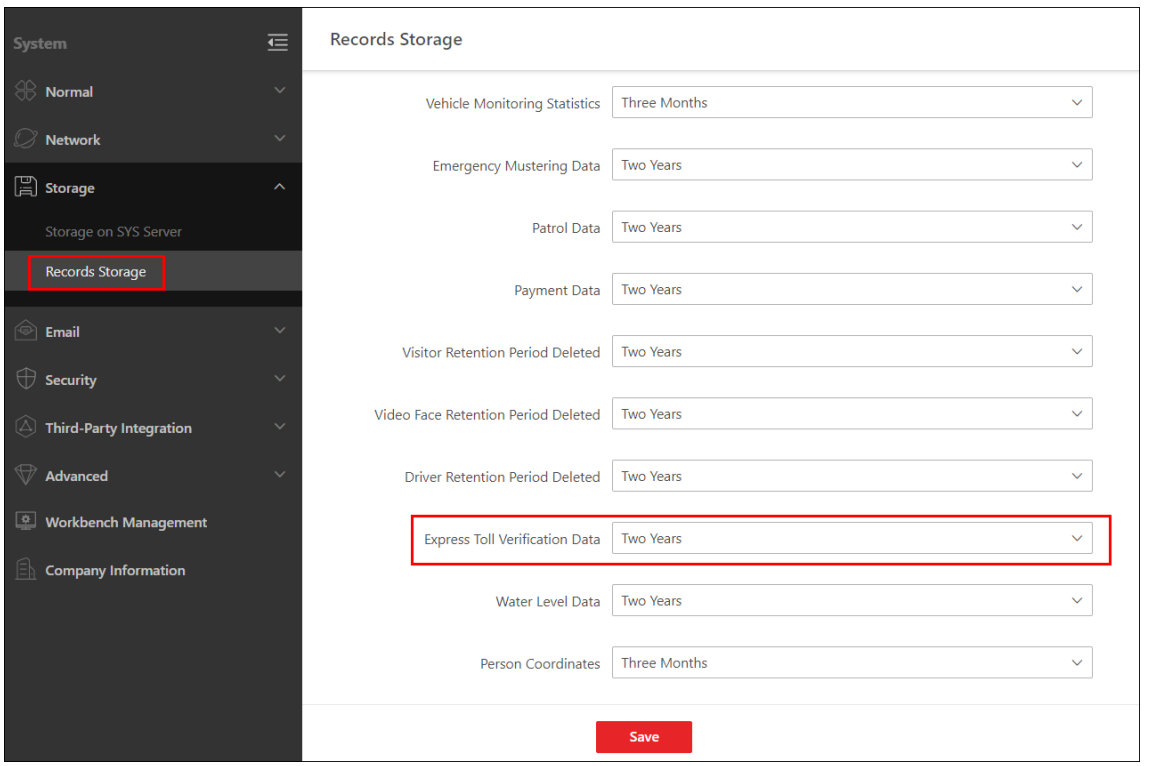

**Figure 31-5 Records Storage**

# **Chapter 32 Traffic Incident Detection**

# **32.1 Do I need to configure the checkpoint and data collection for traffic incident detection?**

## **Question**

Do I need to configure the checkpoint and data collection for traffic incident detection?

## **Answer**

No, you need not. You only need to add encoding devices with the capability of capturing traffic incidents in **H** → Device → Device and Server → Encoding Device, and the platform will arm the device automatically.

# **32.2 How to add event and alarm on the platform?**

## **Question**

How to add event and alarm on the platform?

## **Answer**

After adding devices, go to **H** → Event and Alarm → Event and Alarm Configuration → Normal **Event Alarm**  $\rightarrow$  Add and add triggering event(s). After that, the platform can receive the events uploaded by the devices.

# **32.3 Which traffic incident types are supported on the platform?**

## **Question**

Which traffic incident types are supported on the platform?

## **Answer**

On the Add Event and Alarm page, you can view all the traffic incident types supported on the platform. After you select a traffic incident type, the supported device(s) will be displayed on the right side. If you select two or more traffic incident types, all the devices will be displayed on the right side.

# **32.4 How to view the analysis data of traffic incidents?**

How to view the analysis data of traffic incidents?

## **Answer**

This version adds the Traffic Data Analysis page, which is in **H** → Traffic Incident Detection → **Traffic Data Analysis** . You can analyze and view the traffic data by traffic incident type, by area, and by time.

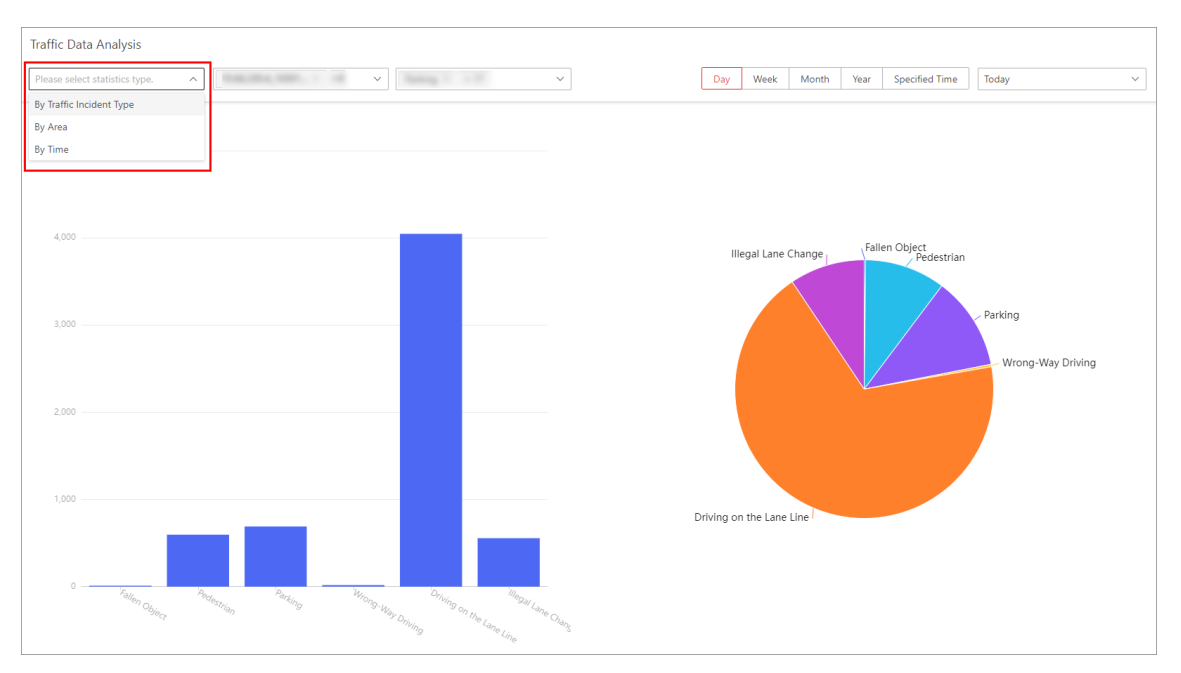

**Figure 32-1 Traffic Data Analysis** 

# **32.5 Why does the platform fail to receive the alarms of traffic incidents?**

## **Question**

Why does the platform fail to receive the alarms of traffic incidents?

## **Answer**

You should check whether the platform has AID Channel licenses. If yes, click **Configuration** to enter the Configure Traffic Incident Camera page, and assign the AID Channel licenses to different channels. If the platform has 40 AID Channel licenses, you can assign the licenses to up to 40 channels, and the channels without licenses will fail to receive the alarms of traffic incidents.

| <b>License Details</b>                              |         | Latest Expiry Date: 2023-08-15(T |                                    |          |               |             |                    |
|-----------------------------------------------------|---------|----------------------------------|------------------------------------|----------|---------------|-------------|--------------------|
| <b>Authorization Details</b>                        |         | <b>Details</b>                   | Available                          |          |               | Selected    |                    |
| Cameras                                             |         | 62/10000                         | Search                             | $\alpha$ |               | Search      |                    |
| <b>ANPR Camera</b>                                  | 7/6000  | Configuration                    | $>$ $\Box$<br>圃<br>$>$ $\Box$<br>珊 |          |               | <b>Name</b> | Area               |
| Facial and Human Body<br><b>Recognition Cameras</b> | 0/6000  | Configuration                    | 圃<br>> □                           |          | $\rightarrow$ |             | traffic<br>traffic |
| <b>Thermal Camera (Report</b><br>Supported)         | 0/6000  | Configuration                    | $>$ $\Box$<br>曲<br>> □ 圃           |          | $\prec$       |             | traffic<br>traffic |
| Open Network Video Interface<br>Camera              | 0/10000 |                                  | > □ 圃<br>> □ 调                     |          |               |             | traffic            |
| Camera from Hik-Partner Pro                         | 0/10000 | Configuration                    | > □ 画                              |          |               |             | traffic            |
| Dahua Camera                                        | 0/10000 |                                  |                                    |          |               |             |                    |
| Water Level Management<br>Channels                  | 1/500   | Configuration                    | Cancel<br>Save                     |          |               |             |                    |
| Public Order Management<br>Channels                 | 11/500  | Configuration                    |                                    |          |               |             |                    |
| AID Channel                                         | 10/500  | Configuration                    |                                    |          |               |             |                    |

**Figure 32-2 AID Channel Configuration** 

# **Chapter 33 Water Level Detection**

# **33.1 After installing OpenAPI, do I need to import the API of water level** detection PTZ camera via uploading the API.zip file?

## **Question**

After installing OpenAPI, do I need to import the API of water level detection PTZ camera via uploading the API.zip file?

## **Answer**

No, you do not. OpenAPI of the current software version already has the water level detection capability.

## **33.2 When I call API after installing OpenAPI, why does "No Permission" display?**

## **Question**

When I call API after installing OpenAPI, why does "No Permission" display?

### **Answer**

You can check the following configurations.

• (Web Client) On the Open API page, check if you have enabled Open API and authorized the partner user(s). If not, enable **Open API** and authorize partner(s).

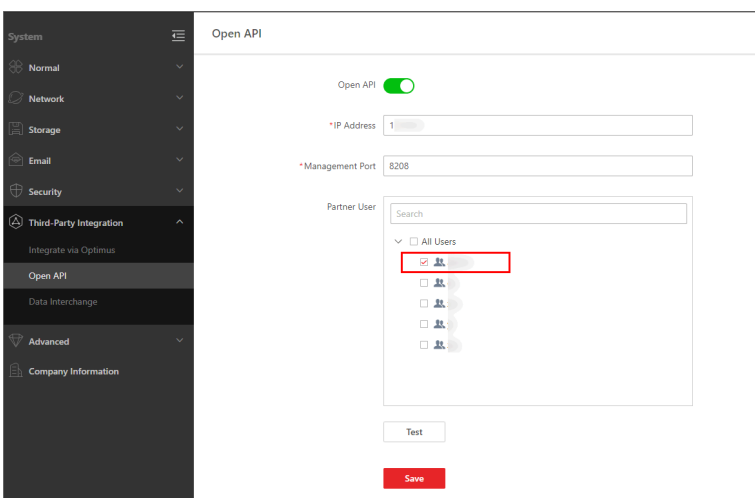

**Figure 33-1 Open API**

• (OpenAPI Portal) On the Partner page, check if the partner has been created. If not, create a partner.

| $\circ$       | Management Center                   |                                                                          |                                                                                       |               |                      |                                               |                             | admin |  |  |  |
|---------------|-------------------------------------|--------------------------------------------------------------------------|---------------------------------------------------------------------------------------|---------------|----------------------|-----------------------------------------------|-----------------------------|-------|--|--|--|
| $\equiv$<br>ö | <b>API Gateway</b>                  |                                                                          | + Create Partner<br><b>Delete</b><br>+ Batch Import<br>出 Batch Export<br>↓ Export All |               |                      |                                               |                             |       |  |  |  |
|               |                                     | AppKey: Please enter the content<br>Partner:<br>Please enter the content |                                                                                       |               |                      |                                               |                             |       |  |  |  |
|               | Open API<br>$\widehat{\phantom{a}}$ |                                                                          | <b>Partner Name</b>                                                                   | Description   |                      | <b>Created On</b>                             | Operation                   |       |  |  |  |
|               | <b>API List</b>                     | $\subset$                                                                |                                                                                       | $\frac{1}{2}$ |                      | 2023-06-08 18:29:05                           | Authorize Call Limit Delete |       |  |  |  |
|               | Group                               | $\subset$                                                                | ٠                                                                                     | <b>START</b>  |                      | 2023-06-01 18:59:55                           | Authorize Call Limit Delete |       |  |  |  |
|               | Provider                            |                                                                          |                                                                                       |               | Total 2 20 /page = = | $\vert 1 \vert \vert$ > Go to $\vert 1 \vert$ |                             |       |  |  |  |
|               | <b>BB</b> Partner                   |                                                                          |                                                                                       |               |                      |                                               |                             |       |  |  |  |
|               | Document Center                     |                                                                          |                                                                                       |               |                      |                                               |                             |       |  |  |  |
|               | < API Calling Statistics            |                                                                          |                                                                                       |               |                      |                                               |                             |       |  |  |  |
|               | ķ<br><b>6</b> Uploaded File         |                                                                          |                                                                                       |               |                      |                                               |                             |       |  |  |  |
|               | Limit Strategy                      |                                                                          |                                                                                       |               |                      |                                               |                             |       |  |  |  |
|               |                                     |                                                                          |                                                                                       |               |                      |                                               |                             |       |  |  |  |
|               |                                     |                                                                          |                                                                                       |               |                      |                                               |                             |       |  |  |  |
|               |                                     |                                                                          |                                                                                       |               |                      |                                               |                             |       |  |  |  |
|               |                                     |                                                                          |                                                                                       |               |                      |                                               |                             |       |  |  |  |
|               |                                     |                                                                          |                                                                                       |               |                      |                                               |                             |       |  |  |  |
|               |                                     |                                                                          |                                                                                       |               |                      |                                               |                             |       |  |  |  |

**Figure 33-2 Partner Page**

• (OpenAPI Portal) On the Authorize page, check if the partner has been authorized. If not, select APIs to be authorized to the partner.

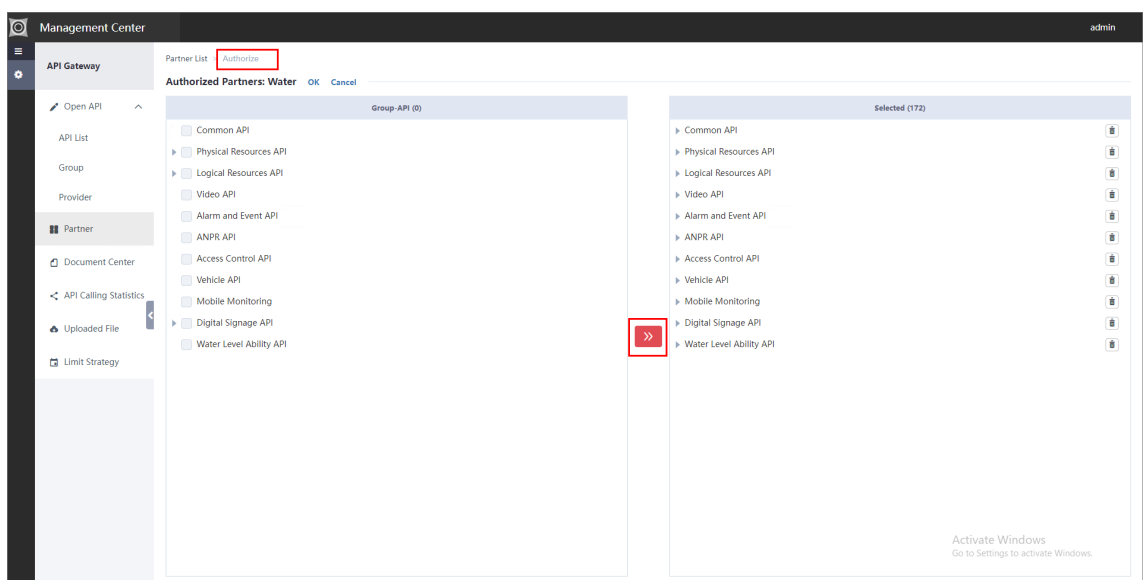

**Figure 33-3 Authorize Page**

● (OpenAPI Portal) On the API List page, click **Online Debug** to test whether the API is valid. When debugging, you should enter the partner key and partner secret which can be found on the Partner Details page.

| $  \odot$ | <b>Management Center</b>                            |                                                                 |                                                                       |                                       |                                                                                                    |                        |                   | admin                         |
|-----------|-----------------------------------------------------|-----------------------------------------------------------------|-----------------------------------------------------------------------|---------------------------------------|----------------------------------------------------------------------------------------------------|------------------------|-------------------|-------------------------------|
| Ξ<br>ö    | <b>API Gateway</b>                                  | $+$ Add<br>ft Delete<br>+ Batch Import<br><b>上 Batch Export</b> | + Export All<br><b>Q</b> Batch Online                                 | O Batch Offline                       | <b>Batch Show</b><br>® Batch Hide                                                                                                    |                        |                   |                               |
|           |                                                     | API Name:<br>Please enter the content<br>Group:                 | All                                                                   | Provider: All<br>$\sim$               | $\overline{\phantom{a}}$                                                                                                    |                        |                   | Reset<br>Filter               |
|           | Open API<br>$\widehat{\phantom{a}}$                 | <b>API Name</b>                                                 | <b>Group Name</b>                                                     | <b>Service Provider</b>               | <b>Description</b>                                                                                                    | Online/Offline         | Show/Hide         | Operation                     |
|           | <b>API List</b>                                     | Get version of platform<br>∩                                    | Common API                                                            | <b>OpenAPI</b> Translation<br>Service | Get version information of platform.                                                                                                    | On <sub>o</sub>        | Show <sup>O</sup> | Online Debug<br><b>Delete</b> |
|           | Group                                               | n<br>Get encoding device list                                   | <b>Encode Device</b><br>Information                                   | <b>OpenAPI</b> Translation<br>Service | Get the information list of all encoding devices,<br>and all information is returned by page.                                                                                                    | $On$ $\bigcap$         | Show <sup>1</sup> | Online Debug<br>Delete        |
|           | Provider<br><b>BB</b> Partner                       | n<br>Search for encoding devices                                | OpenAPI Translation<br><b>Encode Device</b><br>Information<br>Service |                                       | Set search condition (i.e., device name) to<br>search the specified encoding devices, and<br>fuzzy search is supported; if the search<br>condition is not configured, the information of<br>all encoding devices will be returned by page.                | $On \bigcap$<br>Show O |                   | Online Debug<br>Delete        |
|           | Document Center                                     | Get an encoding device information                              | <b>Encode Device</b><br>Information                                   | <b>OpenAPI Translation</b><br>Service | Get the information of an encoding device by<br>device ID.                                                                                                    | $On$ $\odot$           | Show O            | <b>Online Debua</b><br>Delete |
|           | << API Calling Statistics<br><b>6</b> Uploaded File | Get access control device list                                  | <b>Access Control</b><br>Device<br><b>Information</b>                 | <b>OpenAPI</b> Translation<br>Service | Get the information list of all access control<br>devices, and all information is returned by<br>page.                                                                                                    | On <sub>o</sub>        | Show O            | Online Debug<br>Delete        |
|           | <b>El</b> Limit Strategy                            | Ω<br>Search for access control devices                          | <b>Access Control</b><br>Device<br>Information                        | <b>OpenAPI</b> Translation<br>Service | Set search condition (i.e., device name) to<br>search the specified access control devices, and<br>fuzzy search is supported: if the search<br>condition is not configured, the information of<br>all access control devices will be returned by<br>page. | $On$ $\bigcap$         | Show <b>O</b>     | Online Debug<br>Delete        |
|           |                                                     | n<br>Get an access control device information by ID             | <b>Access Control</b><br>Device<br><b>Information</b>                 | <b>OpenAPI</b> Translation<br>Service | Get the information of an access control device<br>by device ID.                                                                                                    | On <sub>o</sub>        | Show <sup>1</sup> | Online Debug<br>Delete        |
|           |                                                     | n<br>Get record server list                                     | <b>Storage Server</b><br>Info                                         | OpenAPI Translation<br>Service        | Get Storage Server list.                                                                                                    | $On$ $\bigcirc$        | Show <b>O</b>     | Online Debug<br>Delete        |
|           |                                                     | Get record server info                                          | <b>Storage Server</b><br>Info                                         | <b>OpenAPI</b> Translation<br>Service | Get information of a Storage Server by server<br>ID.                                                                                                    | $On$ $\bigcap$         | Show <sup>O</sup> | Online Debug<br>Delete        |

**Figure 33-4 Online Debug**

## **33.3 How to add water level detection PTZ cameras to the platform?**

### **Question**

How to add water level detection PTZ cameras to the platform?

## **Answer**

- 1. Add a water level detection PTZ camera on the Add Encoding Device page.
- 2. On the License Details panel, click **Configuration** beside Water Level Management Channels to enter the Configure Water Level Detection PTZ Camera page, and then add the first channel of the water level detection PTZ camera to the right list.

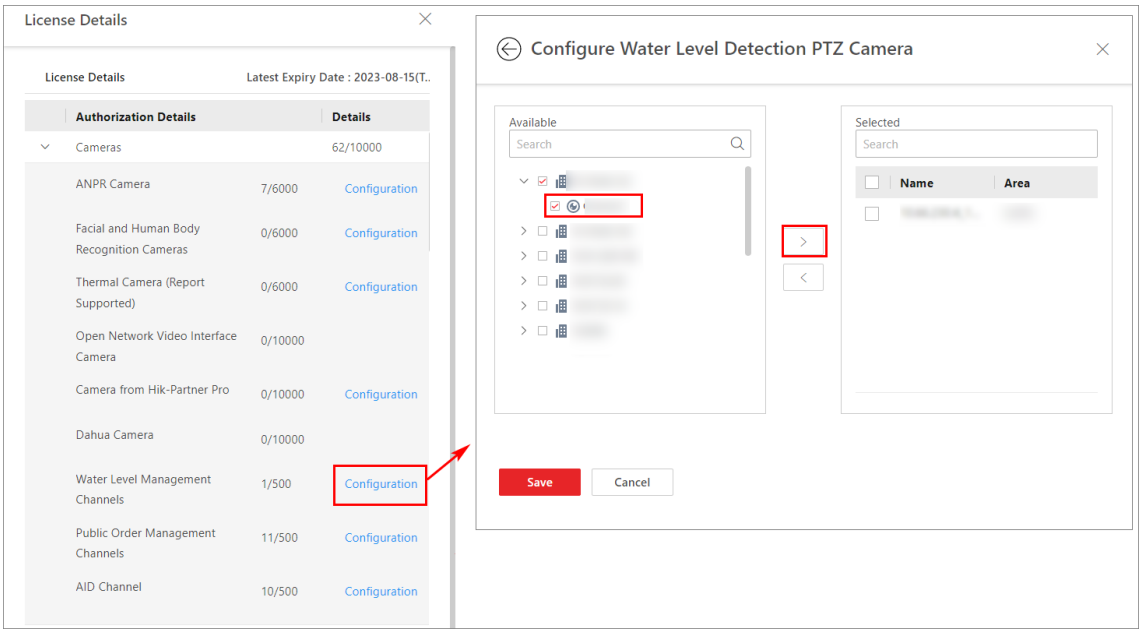

Figure 33-5 Configure Water Level Detection PTZ Camera

3. On the Camera page, click the name of a water level detection PTZ camera to enter the editing camera page, switch on **Water Level Device**, and then enter the address of the telemetry station.

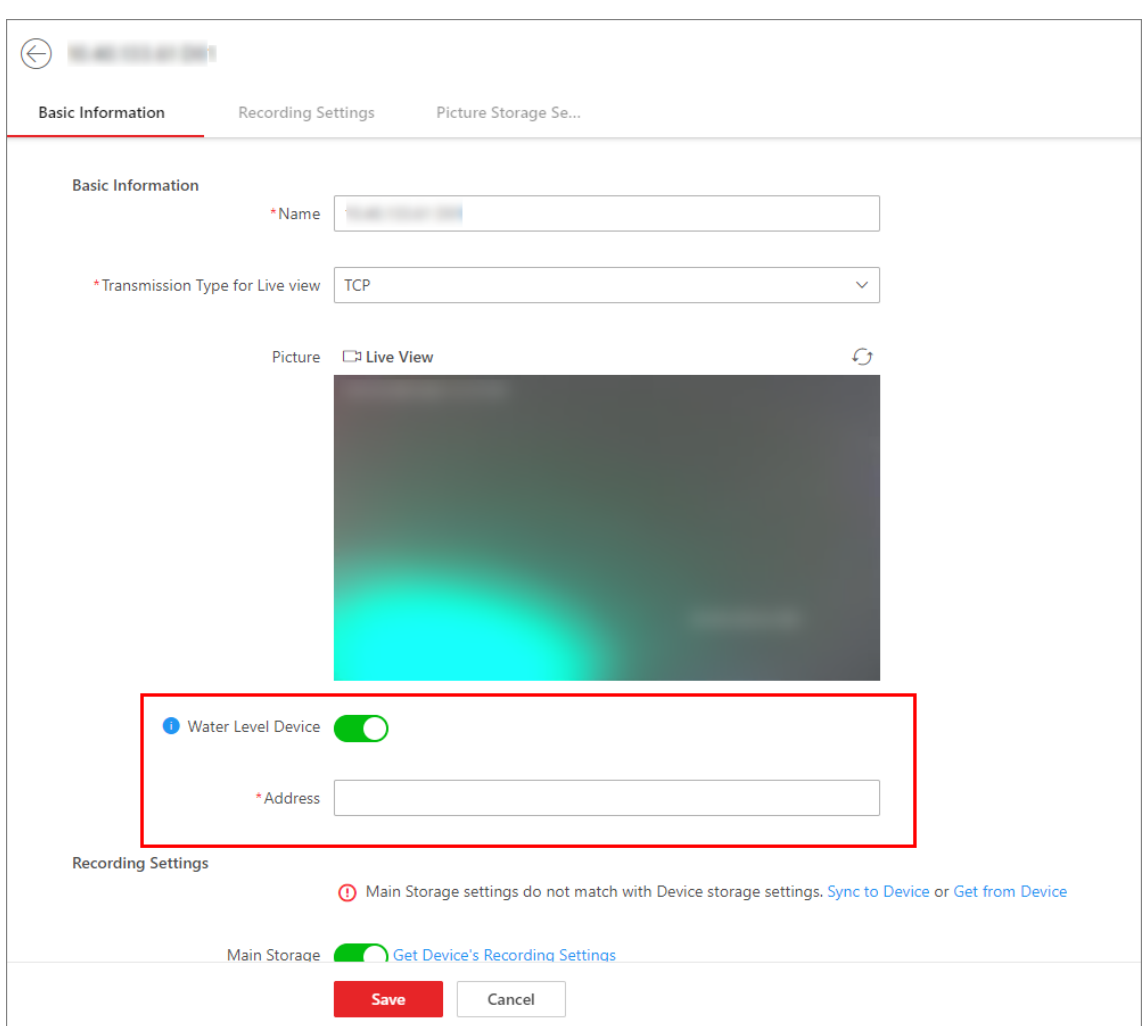

Figure 33-6 Configure Address of Telemetry Station

# **Chapter 34 Education Management**

# **34.1 Some of the classes that I have configured are not displayed on the School Arrival Today page. Why?**

## **Question**

Some of the classes that I have configured are not displayed on the School Arrival Today page. Why?

#### **Answer**

For classes with no courses on the current day, school arrival information will not be displayed even if there are students arriving at school today.

| <b>C</b> HikContral Professional                                    | $\bullet$ | -99    | <b>Education Data</b>       | Course Inspection | Student Management Ct      | Attendance Check | <b>Intelligent Analysis</b>              | <b>Store Audit</b>    | Person                   | Industrial Inspection      | Maintenance      | Device<br><b>Contract</b> | $\Box$ Q                          | $\circ$          | $\equiv$ admin $\sim$ |
|---------------------------------------------------------------------|-----------|--------|-----------------------------|-------------------|----------------------------|------------------|------------------------------------------|-----------------------|--------------------------|----------------------------|------------------|---------------------------|-----------------------------------|------------------|-----------------------|
| <b>Student Management</b><br><b>A</b> <sub>c</sub> Student Retrival |           | 三      | $\sim$                      |                   | All Arrived<br>0           |                  |                                          | All Not Arrived<br>58 |                          |                            | 58               | <b>Expected Persons</b>   |                                   |                  |                       |
| School Arrival Record                                               |           | $\sim$ | <b>School Arrival Today</b> |                   |                            |                  |                                          |                       |                          | $C$ Refresh                |                  | Classes with St           | Select Class Name<br>$\checkmark$ |                  | $\checkmark$          |
| <b>School Arrival Today</b>                                         |           |        |                             |                   |                            |                  |                                          |                       |                          |                            |                  |                           |                                   |                  |                       |
| School Arrival Record                                               |           |        | <b>COLOR</b>                |                   | $\mathcal{N}$              |                  | $\sim$                                   |                       | $\mathcal{N}_{\rm{max}}$ |                            |                  |                           |                                   |                  |                       |
|                                                                     |           |        | 0 <sub>4</sub><br>Arrived   | Not Arrived       | 0 <sub>18</sub><br>Arrived | 8<br>Not Arrived | $0_{.4}$<br>Arrived<br><b>CONTRACTOR</b> | Δ<br>Not Arrived      |                          | 0 <sub>15</sub><br>Arrived | Not Arrived      |                           | 0 <sub>5</sub><br>Arrived         | 5<br>Not Arrived |                       |
|                                                                     |           |        | 0 <sub>16</sub><br>Arrived  | 6<br>Not Arrived  | 0 <sub>19</sub><br>Arrived | 9<br>Not Arrived | 0 <sub>14</sub><br>Arrived               | 14<br>Not Arrived     |                          | 0 <sub>B</sub><br>Arrived  | 3<br>Not Arrived |                           |                                   |                  |                       |

**Figure 34-1 School Arrival Today**

# **34.2 I cannot view all the courses. Why?**

### **Question**

I cannot view all the courses on the pages such as Class Attendance and Course Schedule Management. Why?

### **Answer**

The number of courses that you can view depends on the permission of your account. The higher level permission you have, the more courses that you can view.

# **34.3 Can I edit a single course?**

Can I edit a single course? I cannot find the "Edit" icon to edit a single course on the Course Schedule Management page.

### **Answer**

Editing a single course is not supported currently. The current version only supports exporting the course schedule and then importing it after editing. For a course that is not started, you can exchange this course with the other course.

| <b>C</b> HikCentral Professional<br>÷<br>A                          | Education Data $\mathcal{L}$<br><b>Course Inspection</b>                       |                          | <b>Student Management</b> | <b>Intelligent Analysis</b><br><b>Attendance Check</b> | <b>Store Audit</b> | Person         |
|---------------------------------------------------------------------|--------------------------------------------------------------------------------|--------------------------|---------------------------|--------------------------------------------------------|--------------------|----------------|
| 疍<br><b>Education Data</b>                                          | <b>Class Course Schedule</b><br>My Course Schedule                             |                          |                           |                                                        |                    |                |
| <b>Qverview</b>                                                     | Q<br>Search                                                                    | E Import Course Schedule |                           | €<br>Export Course Schedule                            |                    |                |
| $\mathbb{R}$<br><b>Class Management</b>                             | $\odot$<br><b>HikCentral Professional</b><br>$\checkmark$<br>圃<br>$\checkmark$ | <b>Section</b>           | <b>Monday</b><br>08/14    | <b>Tuesday</b><br>08/15                                | Wednesday<br>08/16 | <b>Th</b>      |
| <b>Classroom Management</b><br>目<br>最<br><b>Semester Management</b> | 佃<br>$\vee$<br>佃<br>$\checkmark$                                               | $\bullet$                | Math                      | PE                                                     | Chinese            | <b>English</b> |
| Timetable Management                                                | 図<br>92.                                                                       |                          |                           |                                                        |                    |                |
| 圖<br><b>Course Schedule Management</b>                              | 22.                                                                            |                          | PE                        | Chinese                                                | <b>English</b>     | Logical        |
|                                                                     | 佃<br>$\checkmark$<br>P2.                                                       | $\overline{2}$           |                           |                                                        |                    |                |
|                                                                     | 22.<br>P2.<br>. Ext                                                            |                          | Chinese                   | <b>English</b>                                         | Logical            | <b>Music</b>   |

**Figure 34-2 Import and Export Course Schedule**

|        | Chemisu y                           | organism             | <b>IVIGUI</b>  | ŦЕ      |
|--------|-------------------------------------|----------------------|----------------|---------|
| nistry | Org<br>PE<br>11:40-12:25,<br>ጫ<br>Å | 2023/08/19, Saturday | <b>PE</b>      | Chinese |
| inism  | Mat<br>巨<br>$^{22}$                 |                      | Chinese        | English |
|        | PE                                  | ÷<br><b>Chinese</b>  | <b>English</b> | Logical |

**Figure 34-3 Exchange Course**

# 34.4 How to make the course schedule effective on the current day?
### **Question**

The course schedule that I have applied will take effect on the next day. How to make the course schedule effective on the current day?

#### **Answer**

The current version only supports applying the course schedule on the current day which will take effect on the next day, and applying the timetable on the current week which will take effect on the next week. You should edit the database if you need to give a PoC presentation to your customer. For details, refer to *HikCentral Professional\_ Configuration File of Applying Course Schedule on Current Day\_2.4.510*.

# **Chapter 35 Store Audit**

# **35.1 Are captured pictures required when an auditor submitting the audit result?**

#### **Question**

Are captured pictures required when an auditor submitting the audit result?

#### **Answer**

Captured pictures are optional when an auditor submitting the audit result.

### **35.2 Can I edit a rating item which is already related to a rating template and audit schedule?**

### **Question**

Can I edit a rating item which is already related to a rating template and audit schedule?

#### **Answer**

The platform supports editing a rating item which is already related to a rating template and audit schedule.

# **35.3 Does the platform support auditing a store via CCTV cameras?**

#### **Question**

Does the platform support auditing a store via CCTV cameras?

#### **Answer**

The platform supports auditing a store via CCTV cameras. You can go to the Store Audit Configuration page to link the CCTV cameras to a store.

### **35.4 How many rating items are allowed?**

### **Question**

How many rating items are allowed?

3,000 rating items are allowed. You can add a single rating item or importing multiple rating items in a batch.

# **Chapter 36 Industrial Inspection**

# **36.1 Can scheduled tasks take effect on the current day?**

#### **Question**

Can scheduled tasks configured in the Inspection Schedule Configuration take effect on the current day?

#### **Answer**

When the scheduled tasks take effect depends on the execution time. If the execution time is later than the configuration time, the scheduled tasks will take effect at the configured execution time; otherwise they will take effect the next day.

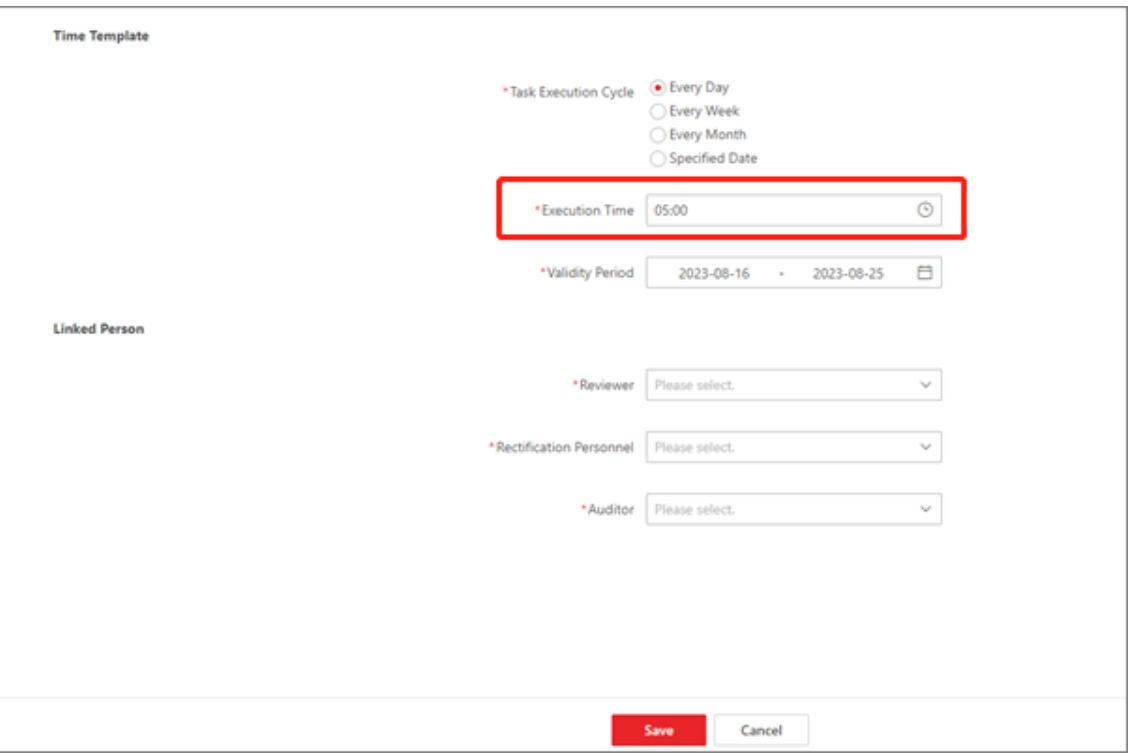

**Figure 36-1 Execution Time** 

# **36.2 Does industrial inspection only support PTZ cameras?**

### **Question**

Does industrial inspection only support PTZ cameras?

No. Network cameras and speed domes are also available for monitoring discrete inspection points. PTZ cameras are more recommended since they can monitor multiple presets of inspection points.

# **36.3 Failed to delete the production equipment.**

### **Question**

I failed to delete the production equipment. Why?

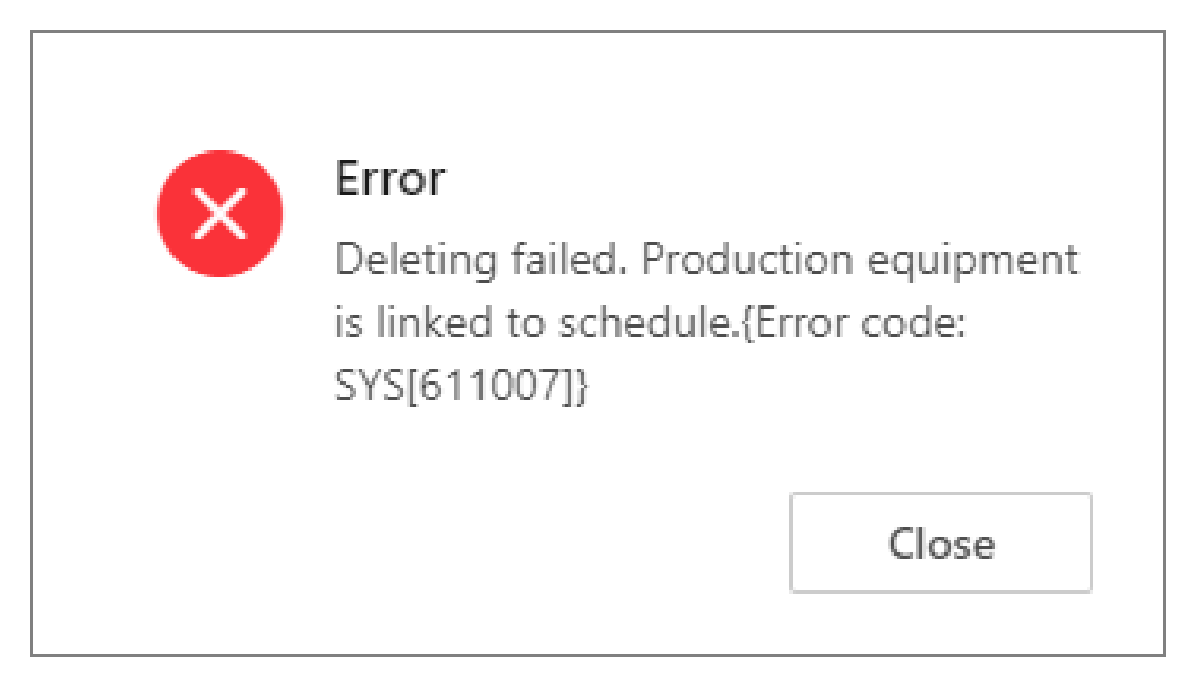

**Figure 36-2 Failed to Delete Production Equipment** 

#### **Answer**

If the inspection area of the production equipment is set in an inspection schedule, you should delete the corresponding inspection schedule before deleting the production equipment.

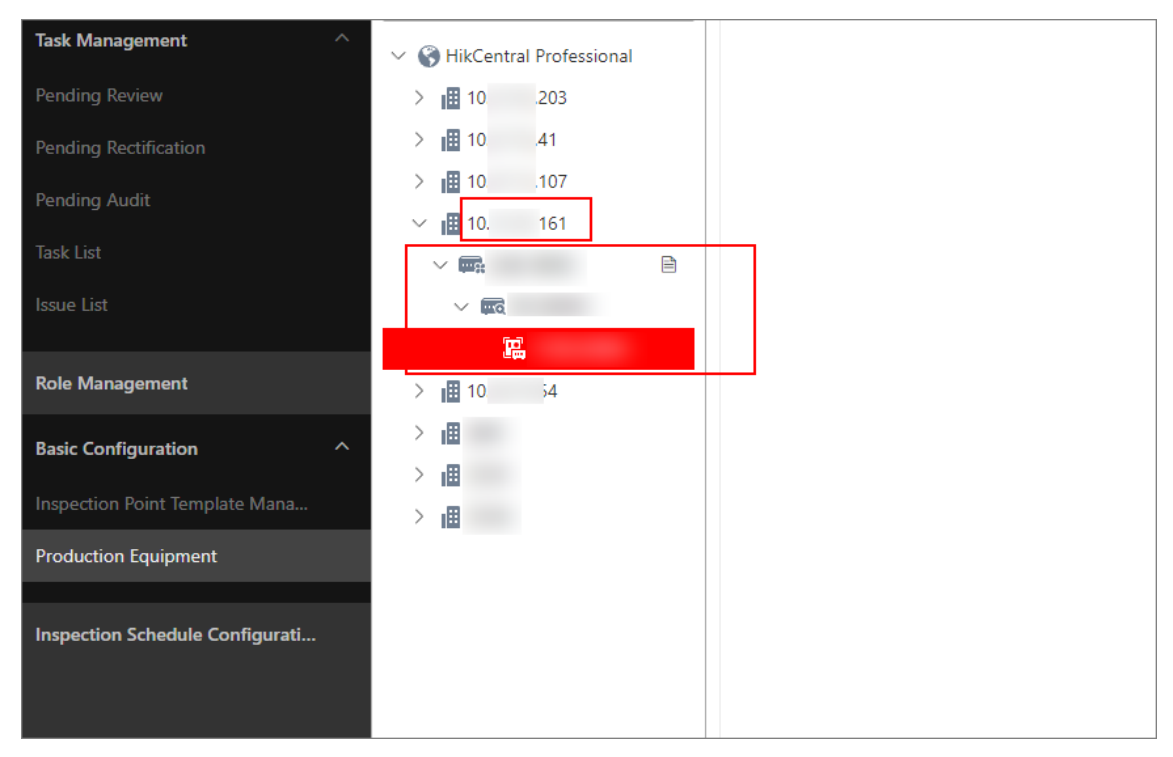

#### **Figure 36-3 Inspection Area**

| Task List                            | Area |     | <b>Schedule Name</b> | <b>Inspection Mode</b> | <b>Number of Inspection Points</b> | <b>Task Execution Deadline</b> | <b>Schedule Status</b> | <b>Task Execution Cycle</b> | <b>Schedule Update Time</b> | Operation   |        |     |
|--------------------------------------|------|-----|----------------------|------------------------|------------------------------------|--------------------------------|------------------------|-----------------------------|-----------------------------|-------------|--------|-----|
| Issue List                           | 10.  | 161 |                      | On-Site Inspection     |                                    | $10 \text{ min}$               | <b>O</b> Enabled       | Every Day                   | 2023/09/07 18:50            | $\bullet$   | 目      | 圓   |
| <b>Role Management</b>               | 10.  | 161 |                      | Remote Inspection  1   |                                    | $\sim$                         | <b>O</b> Enabled       | Every Day                   | 2023/09/07 18:51            | $\bullet$   | 目      | 圓   |
|                                      | 10.  | 161 |                      | Al Inspection          |                                    | <b>Service</b>                 | <b>O</b> Enabled       | Every Day                   | 2023/09/07 18:51            | $\bullet$ 4 | 目      | ff) |
| <b>Basic Configuration</b><br>$\sim$ | 10.  | 41  |                      | Remote Inspection      |                                    | $\sim$                         | <b>O</b> Enabled       | Every Month                 | 2023/09/07 19:04            | $\bullet$ 4 | $\Box$ | 亩   |
| Inspection Point Template Mana       |      |     |                      | Remote Inspection  1   |                                    | $\sim$                         | <b>O</b> Enabled       | Every Day                   | 2023/09/11 14:37            | ◐▵          | B      | 面   |
| <b>Production Equipment</b>          |      |     |                      |                        |                                    |                                |                        |                             |                             |             |        |     |
| Inspection Schedule Configurati      |      |     |                      |                        |                                    |                                |                        |                             |                             |             |        |     |
|                                      |      |     |                      |                        |                                    |                                |                        |                             |                             |             |        |     |
|                                      |      |     |                      |                        |                                    |                                |                        |                             |                             |             |        |     |

**Figure 36-4 Inspection Schedule** 

# **36.4 What AI function does AI inspection support?**

#### **Question**

What AI function does the AI inspection mode support?

#### **Answer**

The current version only supports thermal imaging.

### **36.5 What is the limitation of installing the PTZ camera for inspection?**

### **Question**

What is the limitation of installing the PTZ camera for inspection?

### **Answer**

There is no limitation for installation places, but you need to pay attention to following cautions during installation:

- Make sure the image clarity of the camera meets the requirements.
- Make sure there is no obstacle between the production equipment and the camera.
- Make sure the camera is installed vertically or suspended. If it is installed reversely, its waterproof function might be affected.

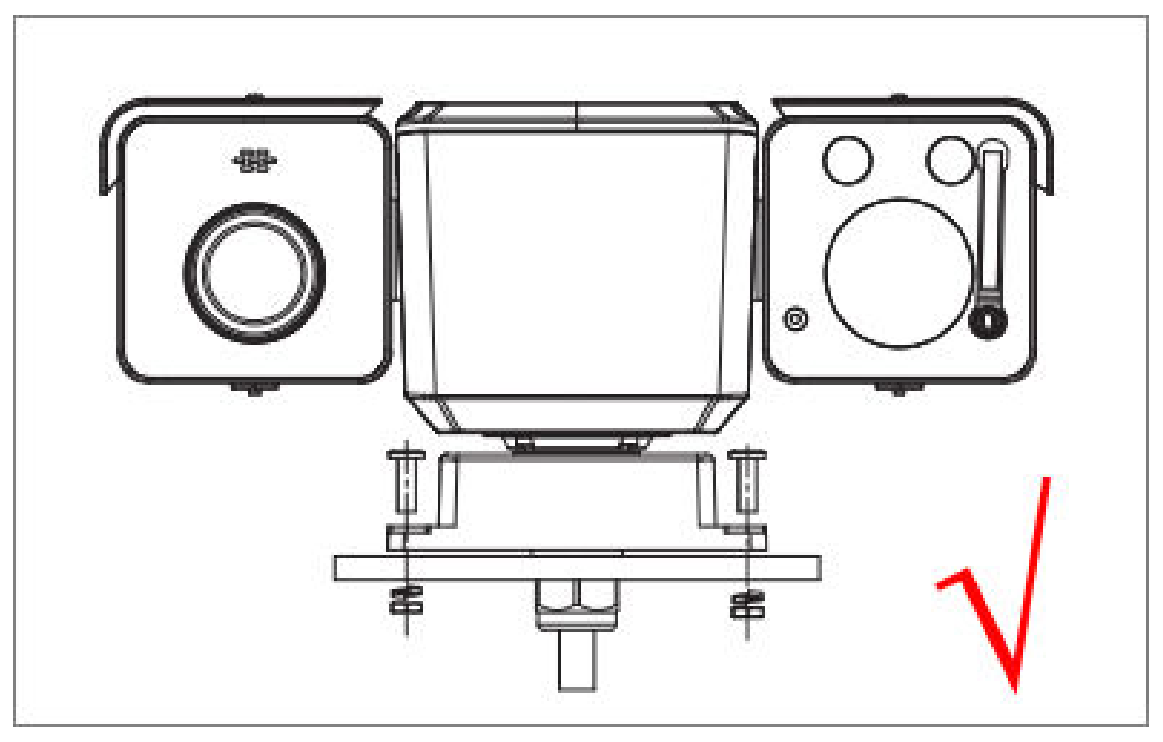

**Figure 36-5 Right Installation Position** 

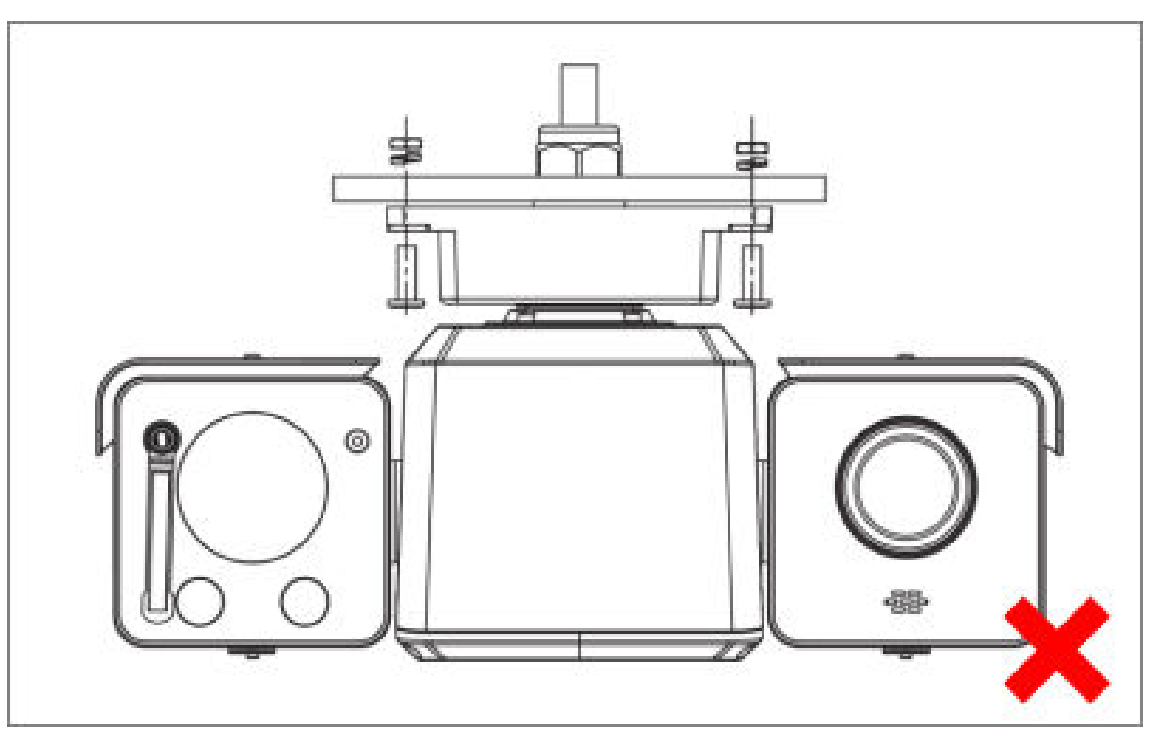

**Figure 36-6 Wrong Installation Position** 

# **36.6 Why there is an error note that a person participated in the** inspection tasks has been deleted?

### **Question**

I have not deleted the person in the Role Management page. Why there is an error note that the person has been deleted?

| 查<br>Industrial Inspection                                     | <b>Delete</b><br>$+$ Add                                                                                                    |              |            |                                   | All $\times$<br>$\checkmark$<br>Enter perso          |  |  |  |  |  |  |
|----------------------------------------------------------------|----------------------------------------------------------------------------------------------------|--------------|------------|-----------------------------------|------------------------------------------------------|--|--|--|--|--|--|
| <b>CD</b> Overview                                             | $\Box$                                                                                                    | $\sim$       | 4619307775 |                                   | Inspector.Reviewer.Rectification Personnel.Auditor L |  |  |  |  |  |  |
| Task Management                                                |                                                                                                    |              |            |                                   |                                                      |  |  |  |  |  |  |
| <b>2</b> Role Management                                       | $\begin{array}{ccc} \square & \square & \square \end{array}$                                                                                 | $\mathbf{r}$ | 4509850187 |                                   | Inspector.Reviewer.Rectification Personnel.Auditor L |  |  |  |  |  |  |
| <b>E</b> Basic Configuration<br>Inspection Point Template Mana |                                                                                                    |              |            |                                   |                                                      |  |  |  |  |  |  |
| <b>Production Equipment</b>                                    |                                                                                                    | $\sim$       | 5927459078 |                                   | Inspector.Reviewer.Rectification Personnel.Auditor L |  |  |  |  |  |  |
| <b>B</b> Inspection Schedule Configurati                       |                                                                                                    |              |            |                                   |                                                      |  |  |  |  |  |  |
|                                                                | $\Box$<br>$\overline{\phantom{a}}$ $\overline{\phantom{a}}$                                                                                  | $\sim$       |            |                                   | Inspector.Reviewer.Rectification Personnel.Auditor L |  |  |  |  |  |  |
|                                                                | The person has been deleted, and the related inspection tasks cannot be<br>executed. Please update the linked inspection task of the person. |              |            |                                   |                                                      |  |  |  |  |  |  |
|                                                                | $\Box$                                                                                                    | $\sim$       | 3053664579 |                                   | Inspector L                                          |  |  |  |  |  |  |
|                                                                | $\Box$                                                                                                    | $\sim$       | 5238848504 |                                   | Inspector.Reviewer.Rectification Personnel.Auditor L |  |  |  |  |  |  |
|                                                                | г                                                                                                    | $\sim$       | 2217796549 |                                   | Inspector.Reviewer.Rectification Personnel.Auditor L |  |  |  |  |  |  |
|                                                                | Total: 12 20 / Page $\sim$                                                                                                    |              |            | <b>Contract Contract Contract</b> | $\langle 1 \rangle$                                  |  |  |  |  |  |  |

**Figure 36-7 Error Note**

Because the person has been deleted in the Person list on the Person Management page.

# **Note**

The error note will only display on the Role Management page if a related person is deleted in the Person list.

# **Chapter 37 Upgrade**

# **37.1 After upgrading the platform, some historical data are missing.**

### **Question**

After upgrading the platform, some historical data are missing.

### **Answer**

The synchronization of historical data is performed after upgrading the platform, which may take some times. The time depends on the amount of the data.

# **37.2 Can customized software be upgraded to a new baseline version?**

### **Question**

Can customized software be upgraded to a new baseline version?

### **Answer**

No. Only the platform of a baseline version can be upgraded to a newer baseline version.

# **37.3 During the upgrade, a prompt shows notifying that SUP has expired.**

### **Question**

During the upgrade, a prompt shows notifying that SUP has expired.

### **Solution**

Purchase SUP License, or delay the upgrading time of the SUP License before upgrade.

# **37.4 How to upgrade a platform with a Rose hotspare?**

### **Question**

How to upgrade a platform with a Rose hotspare?

### **Answer**

The host server and the spare server should be upgraded separately. Do not upgrade the host server without upgrading the spare server.

# **37.5 How to upgrade the platform of versions earlier than V1.4 to V 2.x?**

### **Question**

How to upgrade the platform of versions earlier than V1.4 to V 2.x?

### **Answer**

Upgrade the platform to V1.7, and then upgrade it to V2.x.

# **37.6 No enough disk space when upgrading the platform.**

### **Question**

No enough disk space when upgrading the platform.

### **Solution**

Before upgrading, make sure the rest space of the database is larger than the rest space of the pgdata filefolder.

# **37.7 Some devices' do not work after upgrading the platform.**

### **Question**

Some devices' do not work after upgrading the platform.

### **Solution**

Before upgrading, make sure the devices are compatible with the platform which has been upgraded. Contact our technical support to check the compatibility.

## **37.8 Will the pStor server be upgraded as well when upgrading HikCentral Platform?**

### **Question**

Will the pStor server be upgraded as well when upgrading HikCentral Platform?

### **Answer**

No. You need to upgrade the pStor server exclusively after downloading the newest installation package on the official website.

# **Chapter 38 Others**

# **38.1 Failed to import the HTTPS SSL certificate to the system**

#### **Question**

Why I failed to import the HTTPS SSL certificate when switching the system's transfer protocol to HTTPS?

#### **Reason**

Currently, HikCentral professional only supports importing one certificate file which contains both public key and private key. If the private key and public key are in different PEM files, the importing will fail.

### **Solution**

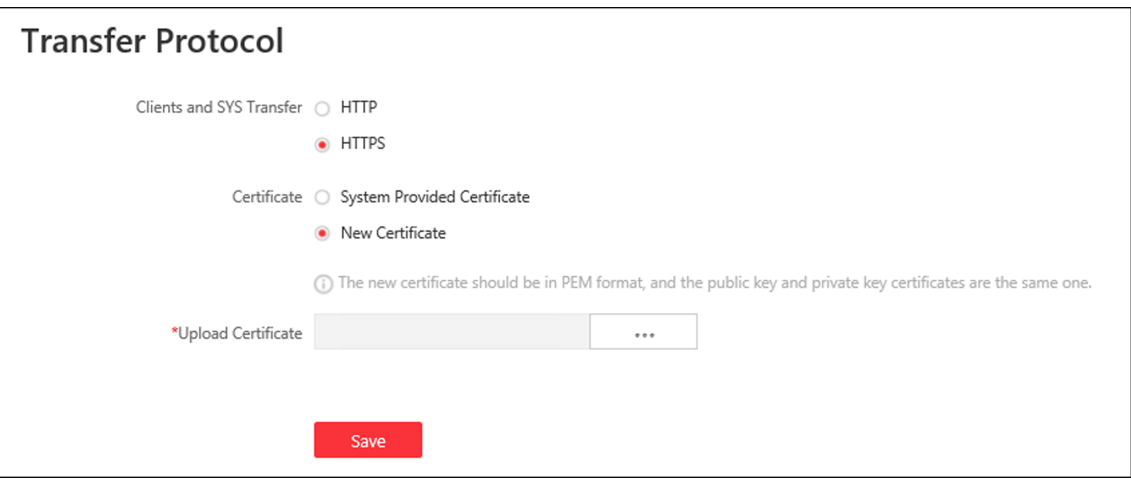

#### **Figure 38-1 Import HTTPS Certificate**

Open the certificate files (in PEM format) with Text, and copy the content in the private key file, and paste it after the content in the public key file. Then import the certificate file with both public and private keys.

# **38.2 Why can't I view the password of the database via the Web Client?**

#### **Question**

Why can't I view the password of the database via the Web Client?

You can only check the password of the database via the Web Client running on the SYS server (the same as exporting service component certificate, switching the transfer protocol, and setting storage on SYS server).

### **38.3 Why can't I use the API of the new function after upgrading the** platform?

#### **Question**

Why can't I use the API of the new function after upgrading the platform?

#### **Answer**

After the platform upgraded, the back-end structure is changed, so you should import a new API to the ZIP file of OpenAPI.

### **38.4 Can my database use Rose hot spare in the dual-server deployment mode?**

### **Question**

Can my database use Rose hot spare in the dual-server deployment mode?

#### **Answer**

No. In the dual-server deployment mode, using Rose hot spare in third-party database is not supported. So you should configure Rose hot spare by yourself.

# **38.5 Why can't I receive notifications on a Huawei smart phone?**

### **Question**

Why can't I receive notifications on a Huawei smart phone?

#### **Answer**

The security application on the smart phone may stop the Mobile Client of HikCentral Professional, which causes you cannot receive notifications from the Mobile Client. Enable HikCentral Professional's function of auto launch by tapping Settings  $\rightarrow$  Apps & services $\rightarrow$ Launch manager, finding HikCentral Professional, and then enabling its function of auto launch.

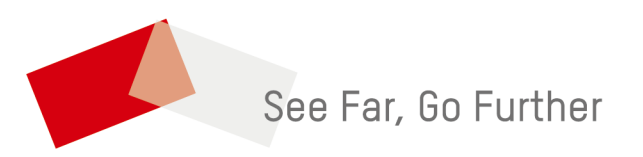